### **Adžaga, Anja**

### **Undergraduate thesis / Završni rad**

**2022**

*Degree Grantor / Ustanova koja je dodijelila akademski / stručni stupanj:* **Josip Juraj Strossmayer University of Osijek, Faculty of Electrical Engineering, Computer Science and Information Technology Osijek / Sveučilište Josipa Jurja Strossmayera u Osijeku, Fakultet elektrotehnike, računarstva i informacijskih tehnologija Osijek**

*Permanent link / Trajna poveznica:* <https://urn.nsk.hr/urn:nbn:hr:200:741974>

*Rights / Prava:* [In copyright](http://rightsstatements.org/vocab/InC/1.0/) / [Zaštićeno autorskim pravom.](http://rightsstatements.org/vocab/InC/1.0/)

*Download date / Datum preuzimanja:* **2025-01-02**

*Repository / Repozitorij:*

[Faculty of Electrical Engineering, Computer Science](https://repozitorij.etfos.hr) [and Information Technology Osijek](https://repozitorij.etfos.hr)

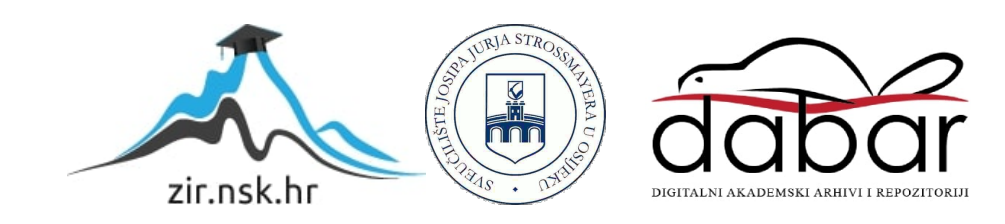

# **SVEUČILIŠTE JOSIPA JURJA STROSSMAYERA U OSIJEKU FAKULTET ELEKTROTEHNIKE, RAČUNARSTVA I INFORMACIJSKIH TEHNOLOGIJA OSIJEK**

**Stručni studij**

# **BOWTIE ANTENA**

## **Završni rad**

**Anja Adžaga**

**Osijek, 2022.**

# SADRŽAJ

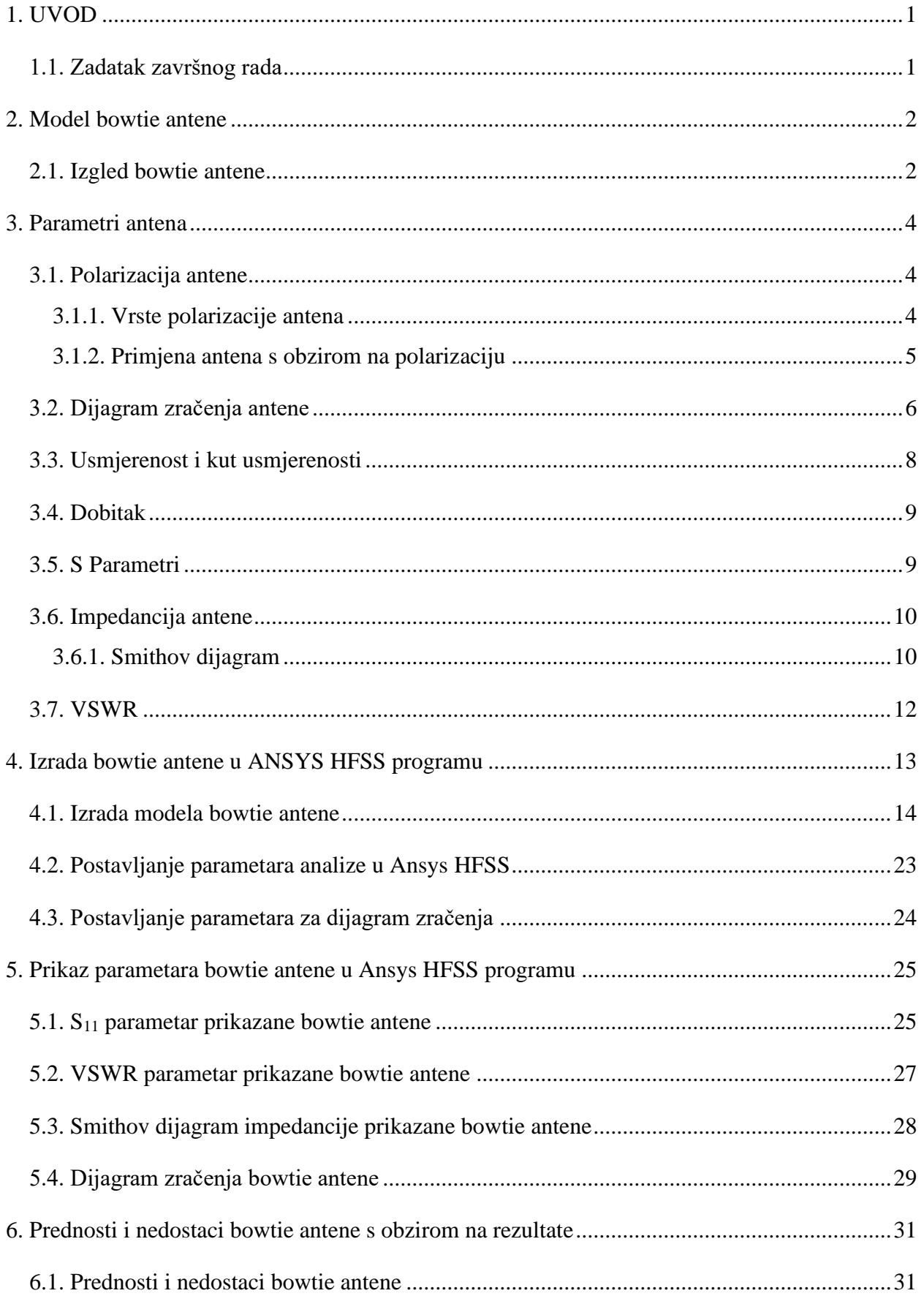

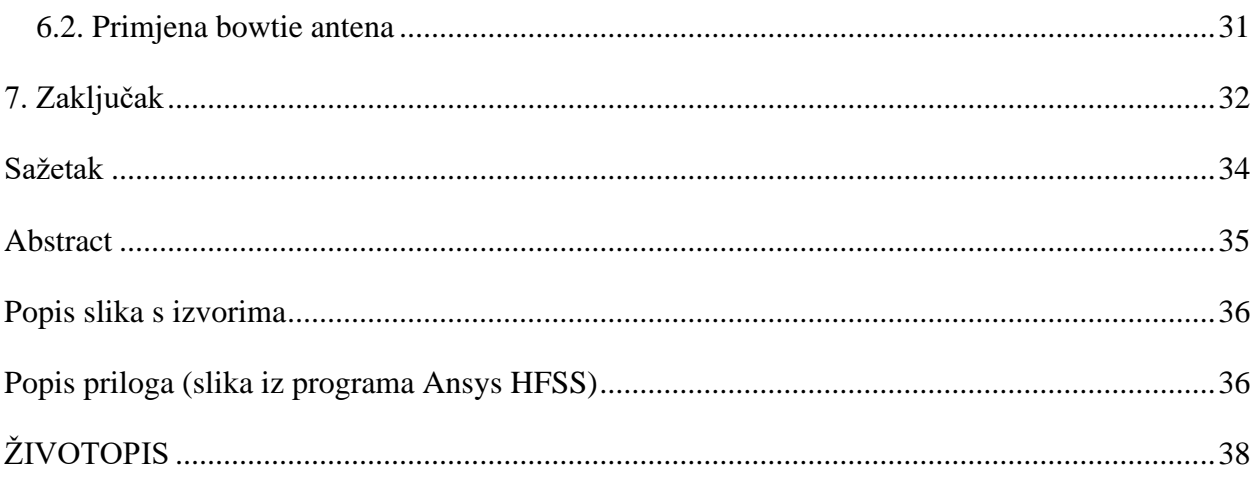

### <span id="page-4-0"></span>**1. UVOD**

Za pretvorbu elektromagnetske energije vezane za linije i valovode u prostorni elektromagnetski val i obratno, poseže se za aktivnim ili pasivnim elektromagnetskim napravama, antenama. Antene s jedne strane vrše funkciju elementa za prilagođenje između linije i slobodnog prostora, a s druge strane usmjeravaju zračenu energiju po cijelom prostoru na unaprijed utvrđen način. [1] Za djelotvornost te namjene bitno je osigurati antenu u određenom frekvencijskom području koji je za tu namjenu potreban. Za ovaj rad bit će opisani opći parametri kojima se opisuju sve vrste antena te kako oni utječu na funkcionalnosti i primjenu antena. Parametri antena su karakteristične veličine koje opisuju glavna svojstva antene te se ne mijenjaju neovisno prima li antena ili odašilje signal. [1] U Ansys HFSS (engl. *High Frequency Structure Simulator*) računalnom programu bit će obrađen model bowtie antene na supstratu, simulirane na frekvencijskom području od 1.8 GHz, kakva se koristi u mrežama 4. generacije. Opisat će se kako izgleda model bowtie antene, objasniti rezultati parametara dobivenih u Ansys HFSS programu te na temelju njih opisat će se performanse bowtie antene, njene prednosti i nedostatci te primjena.

### <span id="page-4-1"></span>**1.1. Zadatak završnog rada**

Cilj završnog rada jest objasniti parametre antena i njihov utjecaj na funkcionalnost antena. Teorijski obrađena i simulirana u Ansys HFSS računalnom programu bit će bowtie antena. Model bowtie antene bit će izveden na frekvencijskom području od 1.8 GHz te će se simulirati rezultati za S<sup>11</sup> parametar, VSWR, impedanciju te će se prikazati dijagram zračenja izvedene antene. Na simuliranom primjeru će se prokomentirati dobiveni rezultati i performanse bowtie antene.

### <span id="page-5-0"></span>**2. Model bowtie antene**

Posljednjih godina, sve veći i brži napredak tehnologije u radiofrekvencijskim sustavima, donio je potrebu za napredak u elektroničkim komponentama, računalnim softverima, tehnikama kodiranja i antenama. Ako se pogleda široka lepeza bežičnih mreža koja se pojavila, zaključuje se da je telekomunikacijsko tržište značajno poraslo od nedavnog napretka u području antena, koje su jedna od ključnih točaka komunikacijskih mreža. [2] Antena koja zadovoljava ovakve potrebe, a u isto vrijeme zadovoljava potrebe tržišta po pitanju malih dimenzija, niske cijene i kompaktnosti, jest bowtie antena kakva će biti analizirana u ovom radu.

#### <span id="page-5-1"></span>**2.1. Izgled bowtie antene**

Bowtie antenu karakterizira specifičan izgled prikazan na slici 2.1. Ona nema ravne šipke kao elemente, već sadrži elemente trokutastog oblika koji strše s obje strane antene, odakle i dobiva naziv s obzirom na to da podsjeća na leptir mašnu ili leptira otvorenih krila, pa se ponekad naziva i leptir antena. Dvije polovice ili njena ''krila'' simetrično se šire na obje strane te se gotovo dodiruju u sredini antene. [2]

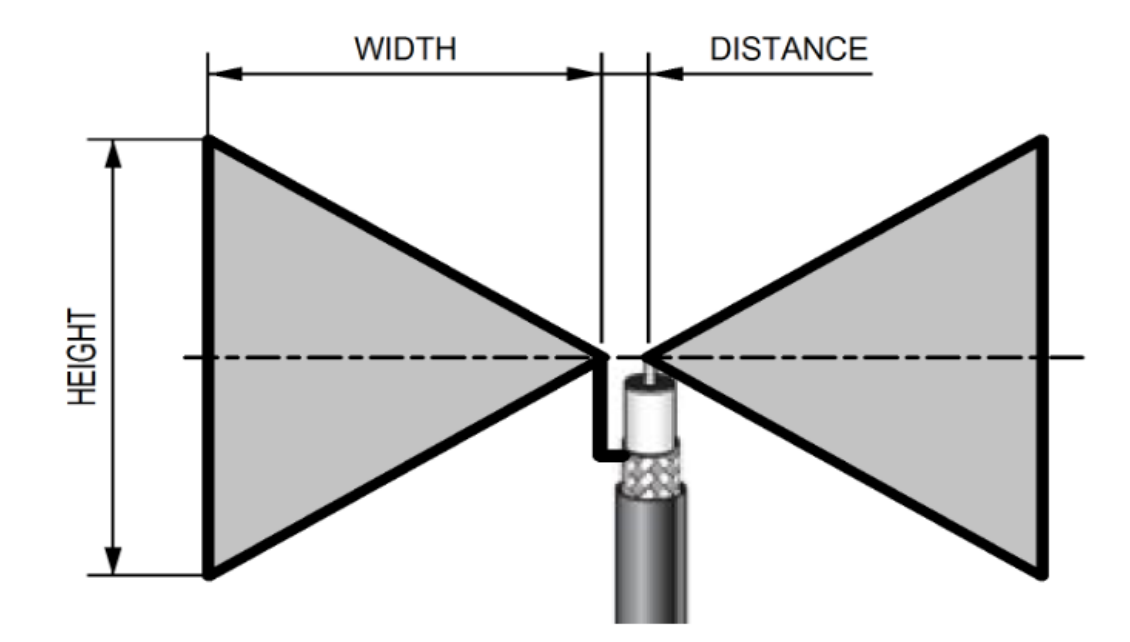

Slika 2.1. Model bowtie antene

Dva vodiča (metalne šipke ili žice) raspoređene su simetrično u dipolnoj anteni. Bowtie antena je vrsta UHF (engl. *Ultra high frequency*) širokopojasne dipolne antene. Bowtie antene mogu sličiti logaritamskim antenama, ali se ne smatraju logaritamsko-periodičnim antenama. [2] Ultravisoka frekvencija (UHF) je oznaka za radiofrekvencije u rasponu između 300 megaherca (MHz) i 3 gigaherca (GHz), također poznate kao decimetarski pojas jer se valne duljine kreću od jednog metra do jednog decimetra. [8]

Bowtie antena smatra se i podvrstom bikonusnih antena, to jest antena širokog pojasa napravljene od dva grubo stožasta vodljiva objekta, koji se gotovo dodiruju u svojim točkama, prikazana na slici 2.2.

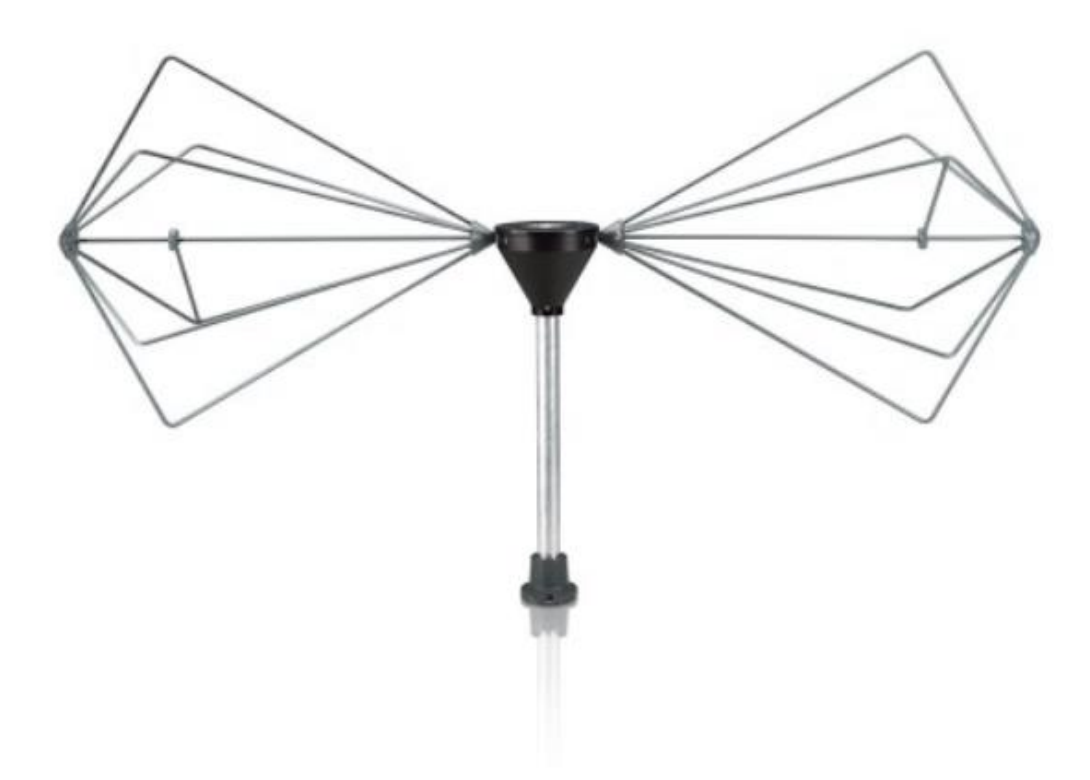

Slika 2.2. Primjer bikonusne antene

### <span id="page-7-0"></span>**3. Parametri antena**

### <span id="page-7-1"></span>**3.1. Polarizacija antene**

### 3.1.1. **Vrste polarizacije antena**

<span id="page-7-2"></span>Polarizacija antene označava polarizaciju vala koji je izračen iz antene, a određena je krivuljom. Krivulju opisuje vrh vektora električnog polja  $\vec{E}$  u ravnini okomitoj na smjer širenja vala te se ta krivulja, a tako i polarizacija, može razdijeliti po smjeru u kojem ide. [1] Polarizacija se promatra u smjeru maksimalnog zračenja antene i dijeli se na tri vrste prikazane na slici 3.1., linearnu koja može ići horizontalno ili vertikalno, kružnu gdje vrh vektora prati kružnicu u desnom ili lijevom smjeru. Ovisno o smjeru razlikuje se desna kružna polarizacija (engl. *RCP*) i lijeva kružna polarizacija (engl. *LCP*). Ako se prati oblik elipse, tada antena ima eliptičnu polarizaciju koja se dijeli po smjeru veće osi i smjeru rotacije gledano u smjeru gdje se prostire val. Eliptična polarizacija razlikuje se i po aksijalnom odnosu *AO.* Aksijalni odnos označava omjer amplituda polja od *A* do *B*, iskazano formulom  $AO = \frac{A}{B}$ B  $(3-1)$ U slučaju eliptične polarizacije aksijalni odnos označava odnos manje i veće osi elipse. Za kružnu polarizaciju  $AO = 1$  za linearnu polarizaciju  $AO = \infty$ . [1]

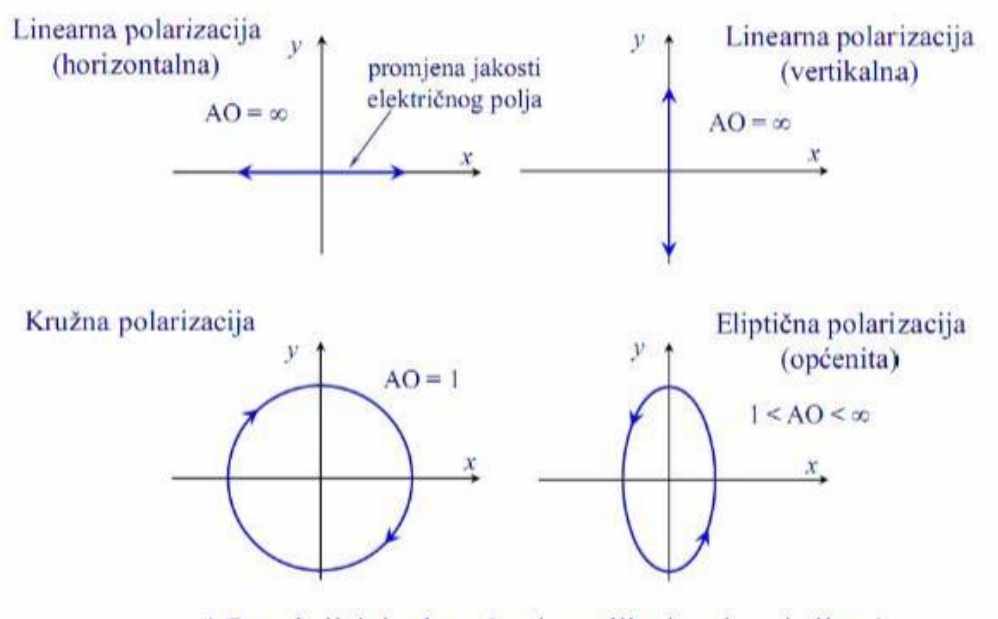

 $AO = aksijalni odnos (omjer velike i male osi elipse)$ 

Slika 3.1. Vrste polarizacije

Za međusobnu komunikaciju antena potrebno je da imaju jednaku polarizaciju.

S obzirom na to da postoje nabrojene različite vrste polarizacija, da se naslutiti da svaka od podvrsta ima svoje prednosti i najpovoljniju primjenu u skladu sa svojim svojstvima.

### 3.1.2. **Primjena antena s obzirom na polarizaciju**

<span id="page-8-0"></span>Za opće radiokomunikacije koriste se antene s linearnom polarizacijom, budući da se u svrhu radiokomunikacijskih aplikacija javlja potreba za jednostavnim i izravnim antenama.

Linearna polarizacija se također pojavljuje kod antena za bežičnu komunikaciju kratkog dometa, poput WiFi-ja. Razlog tome je jednostavnost proizvodnje linearno polariziranih antena u ovim uređajima. Za uređaje s dvosmjernom radio komunikacijom, poput radio veza hitnih službi, koristi se vertikalna polarizacija. To je zato što mnoge konstrukcije vertikalno polariziranih radijskih antena imaju neusmjeren dijagram zračenja. Visokofrekvencijske ionosferske komunikacije na daljinu koriste i vertikalnu i horizontalnu polarizacija, iz čega se da zaključiti da su one vrlo pogodne i za primjenu na veće distance. Kružna polarizacija često se koristi za satelitske radiokomunikacije jer postoje prednosti u pogledu širenja i prevladavanja blijeđenja uzrokovanog mijenjanjem orijentacije satelita. [4]

Svaka od navedenih vrsta polarizacije može se koristiti u razne svrhe i ima svoje prednosti koje se mogu iskoristiti za postizanje učinka u posebnim slučajevima, iz tog razloga je važno poznavati parametar polarizacije antene kako bi se koristila u prikladnu svrhu.

### <span id="page-9-0"></span>**3.2. Dijagram zračenja antene**

Zračenje je izraz koji se koristi za predstavljanje emisije ili prijema fronte vala na anteni, specificirajući njenu snagu. [1] Na bilo kojoj ilustraciji, skica koja predstavlja zračenje antene je njezin uzorak zračenja. Jednostavno se može razumjeti funkcija i usmjerenost antene ako se pogleda njezin uzorak zračenja. Snaga koju zrači antena ima svoj učinak u područjima bliskog i dalekog polja. Zračenje se prikazuje putem dijagrama zračenja antene (engl. *Antenna radiation pattern*).

Širenje elektromagnetskih valova može se opisati kao koncentrično zračenje sfernih valova iz antene, neovisno o njenom geometrijskom obliku. Takvo koncentrično ili radijalno kretanje elektromagnetskih valova uočava se pri određenoj udaljenosti ovisno o modelu antene.

Dijagram zračenja u takvom prostoru definira se kao raspodjela gustoće snage na površini kugle dostatne veličine polumjera. [1] Dijagram zračenja antene može se prikazati u trodimenzionalnom obliku te je predstavljen u sfernim koordinatama, a njegovo ishodište nalazi se u središtu sfernog koordinatnog sustava.

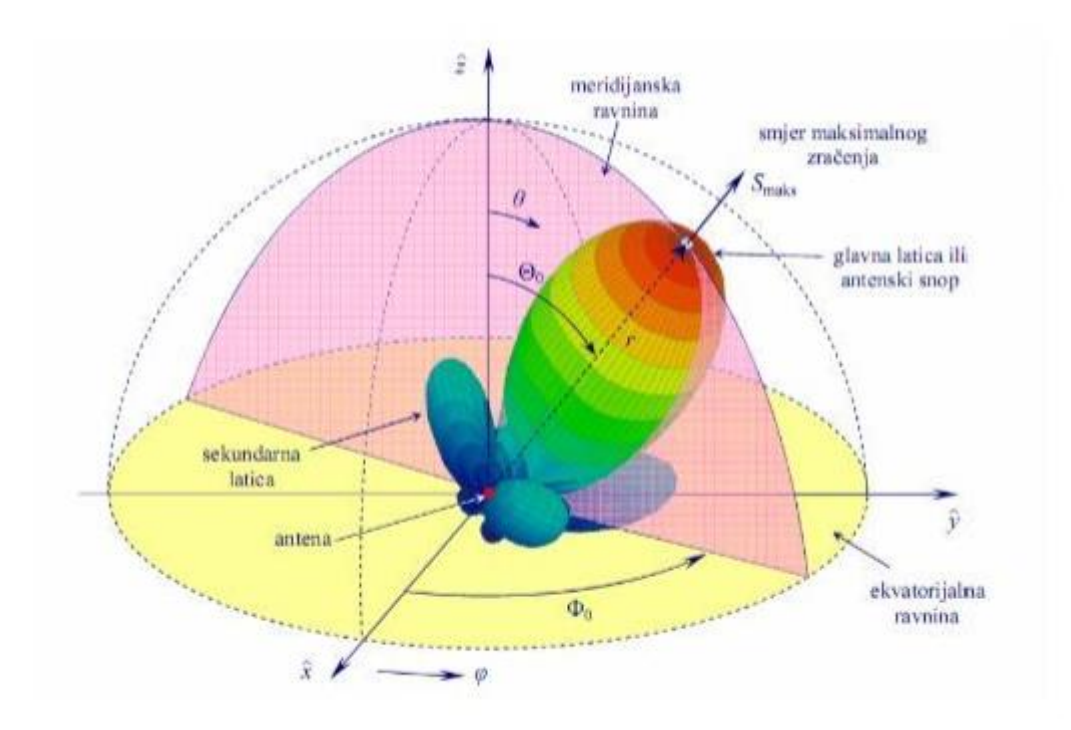

Slika 3.2. Dijagram zračenja 3D

Na slici 3.2. je prikazan dijagram zračenja u 3D. 3D dijagram nam pokazuje intenzitet zračenja elektromagnetskih polja koje antena zrači u bilo kojem smjeru. Jačina zračenja je najveća gdje je crveno označena površina, a smjer zračenja možemo zamisliti kao vektore koji se pružaju iz središta prema van. Iz tog razloga 3D prikaz je vrlo razumljiv za iščitati. Osim jednostavnosti prikaza, 3D graf je izuzetno koristan jer daje potpune informacije o dobitku antene i najvažnije, u svim mogućim smjerovima. Iz njega se vidi smjer maksimalnog zračenja te snaga zračenja na određenom području. Također neke vrste antena ne zrače jednako u svim smjerovima, već imaju latice. Glavna latica je područje najvećeg zračenja, a sekundarne latice mjesta na kojima antena zrači, no manjim intenzitetom od glavne.

Uzorke možemo podijeliti na tri vrste. Uzorak je "izotropan" ako je uzorak zračenja isti u svim smjerovima. Antene s izotropnim uzorcima zračenja ne postoje u praksi, ali se koriste kao referentan uzorak i nazivaju se izotropnim radijatorima. Antene također mogu opisati kao višesmjerne, što za stvarnu antenu znači da je dijagram zračenja izotropan u jednoj ravnini. Treća kategorija antena su "usmjerene", koje nemaju simetriju u dijagramu zračenja. Ove antene obično imaju jedan glavni smjer u dijagramu zračenja gdje putuje najveći dio snage. [1]

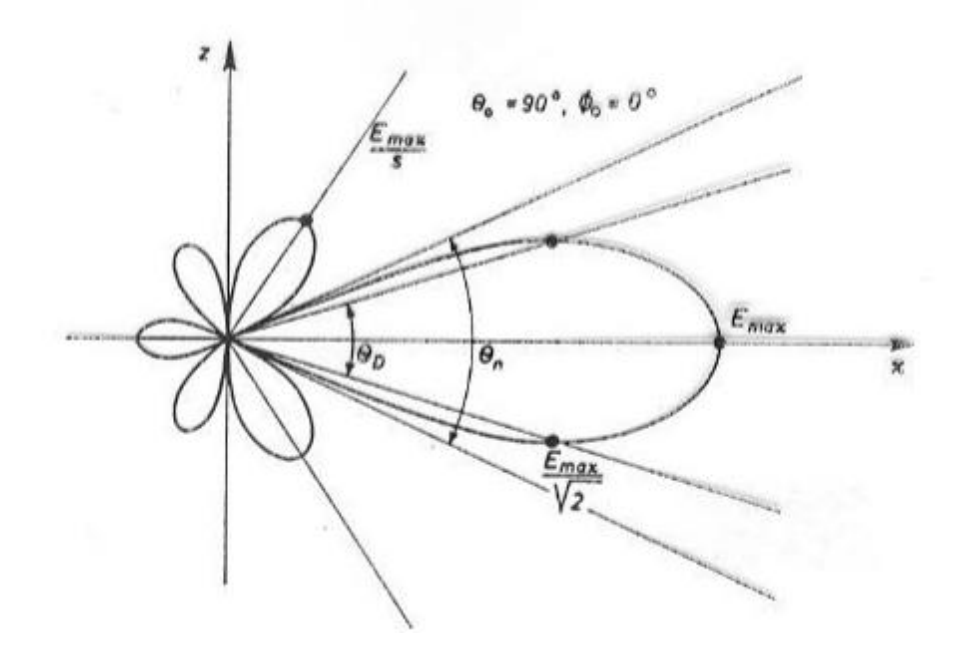

Slika 3.3. Vertikalni dijagram zračenja 2D u XZ ravnini

Svojstvo dijagrama zračenja može se prikazati grafički i u 2D obliku. 2D dijagram zračenja prikazuje se kao presjek 3D dijagrama, horizontalno (XY ravnina) ili vertikalno (XZ ravnina). Uzorak zračenja na 2D dijagramu karakteriziraju veličine prikazane na Slici 3.3.:

- kut usmjerenosti Θ (engl. *HPBW – Half Power Beam Width*) koji predstavlja kut oko glavnog smjera zračenja unutar kojeg gustoća snage ne pada ispod polovice snage koja se zrači u glavnom smjeru zračenja [3]
- širina snopa Θ (engl. *BWFN- First Null Beam Width*) definirana kao kut između prvih nultočaka s jedne i druge strane maksimalnog zračenja [3]
- faktor potiskivanja sekundarnih latica (s) koji predstavlja odnos između jakosti polja u smjeru glavne latice i u smjeru maksimuma najveće sekundarne latice [1]

### <span id="page-11-0"></span>**3.3. Usmjerenost i kut usmjerenosti**

Kut oko glavnog smjera zračenja, unutar kojeg zračena snaga ne pada ispod jedne polovine snage koja zrači u smjeru maksimalnog zračenja, naziva se kut usmjerenosti. Smjer maksimalnog zračenja odnosi se na smjer u kojem zračeno polje ima maksimalnu amplitudu. [3]

Usmjerenost antene (engl. *Directivity*) oznake *D* je broj koji pokazuje omjer gustoće snage u smjeru maksimalnog zračenja i srednje gustoće snage na istoj udaljenosti od antene, prikazano izrazom:  $D = \frac{S_{\text{max}}}{\bar{S}}$  $\bar{S}$ (3-2)

Gdje je S<sub>max</sub> gustoća snage u smjeru maksimalnog smjera zračenja, a  $\bar{S}$  srednja gustoća snage. Putem ovog svojstva vidljivo je koliko puta izračena snaga izotropnog radijatora mora biti veća od izračene snage usmjerene antene u smjeru maksimalnog zračenja, kako bi joj na jednakoj udaljenosti bila jednaka. [1]

#### <span id="page-12-0"></span>**3.4. Dobitak**

Dobitak (engl. *Gain*) ili 'apsolutni dobitak' definiran je kao omjer intenziteta zračenja u određenom smjeru prema intenzitetu zračenja koji bi se proizveo da se snaga koju prima antena zrači izotropno [6], drugim riječima to je parametar koji govori koliko puta mora biti veća zračena snaga izotropnog radijatora u odnosu na dovedenu snagu antene kako bi se na istoj udaljenosti dobila ista gustoća snage kao u smjeru maksimalnog zračenja usmjerene antene. Veza između dobitka i usmjerenosti antene jest faktor učinkovitosti antene, po formuli:

$$
g = kD \tag{3-3}
$$

Gdje je *g* – dobitak, *k* – faktor učinkovitosti antene, a *D* – usmjerenost. [1] Faktor učinkovitosti antene definira se kao omjer izračene snage i snage privedene anteni  $k = \frac{P_{izračena}}{P_{izračena}}$  $P<sub>privdena</sub>$ (3-4)

te je pokazatelj koliko se električne energije pretvori u elektromagnetsku energiju. Vrijednost faktora učinkovitosti je vrijednost između 0 i 1.

#### <span id="page-12-1"></span>**3.5. S Parametri**

S-parametri (također zvani S-matrica ili parametri raspršenja) predstavljaju linearne karakteristike RF elektroničkih sklopova i komponenti [9]. S-parametri opisuju ulazno izlazni odnos između priključaka ili terminala u električnom sustavu koji variraju s obzirom na frekvenciju. S sustavi se mogu najbolje objasniti preko definirane univerzalne formule *SXY*, gdje se snaga s *X* priključka prebacuje na *Y* priključak u mreži s više priključaka. Kada se kaže priključak, to se odnosi na mjesto gdje se može isporučiti napon i struja. Tako da parametar  $S_{12}$  predstavlja snagu prenesenu s priključka 2 na priključak 1 i obrnuto za  $S_{21}$ . Za parametre  $S_{11}$  ili  $S_{22}$ , konkretno u nekakvom radijskom komunikacijskom sustavu, odnosi se sljedeće: S<sub>11</sub> bi tada bila reflektirana snaga koju radio odašiljač 1 pokušava isporučiti anteni 1. S<sub>22</sub> bi bila reflektirana snaga koju radio odašiljač 2 pokušava isporučiti anteni 2. A S<sup>12</sup> je snaga s radija 2 koja se isporučuje preko antene 1 do radija 1. [7]

U praksi s antenama se najčešće bavi parametrom  $S_{11}$  koji će biti modeliran u ovom radu.  $S_{11}$ predstavlja koliko se snage reflektira od antene i stoga se preko njega opisuju povratni gubitci izraženi u decibelima (dB) i uvijek su negativne vrijednosti.

#### <span id="page-13-0"></span>**3.6. Impedancija antene**

Ulazna impedancija antene definira se kao omjer fazora napona i struje na priključnicama antene, tj. na dvopolu, koji ovise o frekvenciji elektromagnetskog vala. Impedancija se može iskazati izrazom:  $Z_A = R_A + jX_A = R_z + R_d + jX_A$  (3-5) Gdje je *R*<sup>a</sup> otpor antene, a *X*<sup>a</sup> reaktivna komponenta impedancije antene. *R*zr predstavlja otpor zračenja, a R<sub>g</sub> otpor gubitaka. [1]

Impedancija antene koja se nalazi u slobodnom prostoru predstavlja vlastitu impedanciju antene, ako se nalazi daleko od svih drugih objekata. Kada antena zrači snagu, tada generator, na koji je ona spojena, tu snagu percipira kao smanjenje i gubitak snage s obzirom na to da je snaga izašla iz elektromagnetskog sustava. Taj gubitak snage se može nazvati i otporom zračenja Rz zbog percepcije gubitka snage kao zamišljenog otpora. Otpor zračenja može se definirati kao otpor na kojem se troši snaga jednaka izračenoj snazi antene, ako je struja kroz taj otpor jednaka struji na stezaljkama antene, zapisano formulom:

$$
R_z = \frac{P_t}{I^2} [1]. \tag{3-6}
$$

Impedancija antene bila bi nula ohma da su napon i struja ostali isti od jedne do druge točke na anteni. Međutim, to nikada nije slučaj u stvarnim antenama, koje općenito imaju impedanciju negdje između 15 i 1000 ohma. [5]

Mnogi čimbenici utječu na sposobnost antene da odašilje signal, uključujući okolinu u kojoj se antena nalazi te dizajn i sastav antene. Razumijevanje impedancije antene važno je pri projektiranju komponenti koje povezuju antenu s prijamnikom ili odašiljačem.

Za projektiranje antene u određenu svrhu, također je važno imati usklađenu impedanciju. S obzirom da antena prenosi signal u nekakav prijemnik, npr. televizijski, taj signal prolazi kroz antenu i određene kabele poput koaksijalnog kabela koji prenosi informacije u TV. Takav kabel mora biti usklađen u omjeru i napona kako bi impedancija bila usklađena i kako bi na kraju taj signal stigao neometen do drugog uređaja.

#### 3.6.1. **Smithov dijagram**

<span id="page-13-1"></span>Za prikaz impedancije koristi se Smithov dijagram (engl. *Smith chart*). Smithov dijagram ima razne primjene, no njegova primjena važna za radiofrekvencijske sustave, kada se radi o antenama, jest što prikazuje stvarne (fizičke) impedancije antene kada se mjeri na vektorskom mrežnom analizatoru. Koristan je kod razumijevanja prijenosnih vodova i njihovog ponašanja sa stajališta impedancije te za usklađivanje impedancije.

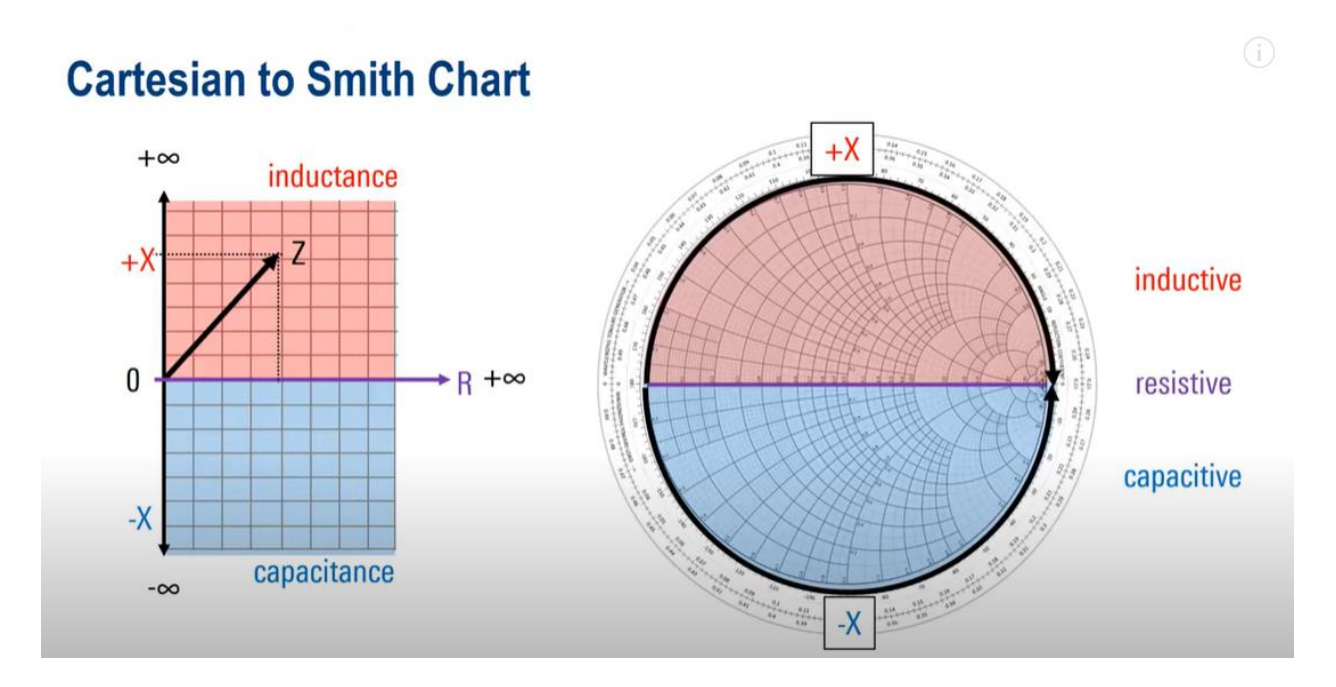

Slika 3.4. Usporedba kartezijevog sustava i Smithovog dijagrama

Iako na prvu složenog oblika, Smithov dijagram je tip 2D grafa koji je proizašao iz Kartezijevog koordinatnog sustava. Slika 3.4. pokazuje Kartezijev sustav i Smithov dijagram te je vidljivo kako je Smithov dijagram nastao iz prikaza savijenog pravokutnog sustava. Za jednostavnije shvaćanje prikaza impedancije sa Smithovog grafa, može se usporediti njen prikaz iz kartezijevog sustava. Ako se kompleksna impedancija Z pogleda kroz koordinatni sustav, u ovom slučaju sustav označen s R i X koordinatom (ili uobičajeno X i Y koordinate) koje ovdje prikazuju osi reaktancije, tj. induktivnog otpora, vidljivo je da se ona sastoji od čisto otporničkog dijela R koji se ne mijenja s frekvencijom i reaktantnog dijela X na koji utječe frekvencija. Reaktancija može biti induktivna, označeno crveno ili kapacitetna, označeno plavo. Prenoseći ovu logiku na Smithov dijagram dobiva se sljedeće, gornja polovica koja označava osi reaktancije +X i donju -X.

Iako su oba 2D grafa na kojem se može prikazati impedancija, Smithov dijagram je u tu svrhu puno povoljniji. Za prikazivanje impedancije ne koristi se kartezijev koordinatni zato što će se koristiti samo desna strana sustava, jer je otpor uvijek pozitivan. Drugi i jednako važan razlog iz kojeg se Kartezijev sustav ne koristi je taj što impedancija i otpor imaju raspon od 0 do plus ili minus beskonačno. Dakle, može se zaključiti da se oba načina mogu koristiti u svrhu prikaza impedancije, ali Smithov dijagram daje povoljniji prikaz.

Impedanciju označavamo kao krivulju u Smithovom dijagramu, a uređaj je rezonantan na frekvenciji na kojoj se linija kreće kroz središte. Središte Smithovog grafa se nalazi na 1.0, za razliku od koordinatnog sustava.

#### <span id="page-15-0"></span>**3.7. VSWR**

Uobičajena mjera koja pokazuje koliko je antena dobro usklađena s prijamnikom poznata je kao omjer stojnog vala napona ili VSWR (engl. *Voltage Standing Wave Ratio*). VSWR je stvarni broj koji je uvijek veći ili jednak jedan. VSWR od jedan ukazuje na to da nema gubitka neusklađenosti nego je antena savršeno usklađena s linijom prijenosa. Više vrijednosti VSWR-a ukazuju na veći gubitak neusklađenosti.[1] VSWR se može iskazati formulom:

$$
r = VSWR = \frac{|U|max}{|U|min} \ge 1.
$$
\n(3-7)

Izraz predstavlja odnos vršne vrijednosti amplitude stojnog vala i njegove minimalne vrijednosti, što znači ako je manja vrijednost VSWR, antena je bolje prilagođena i više snage je poslano u prostor. [1]

Da bi radio odašiljač isporučivao energiju anteni ili prijemnik zaprimio, impedancija radija i prijenosne linije mora biti dobro usklađena s impedancijom antene.

### <span id="page-16-0"></span>**4. Izrada bowtie antene u ANSYS HFSS programu**

Nakon što se razumiju funkcionalnosti antena te kako su s njima povezani parametri koji određuju antene, mogu se prokomentirati glavni parametri bikonusne bowtie antene koji će se prikazati u Ansys HFSS programu.

Računalni programi za simulacije služe za predviđanje i prikaz antena te njihovih tehničkih mogućnosti. Ansys HFSS omogućava simulaciju rezultata odabranih parametara antene, prikaz parametara u različitim vrstama grafova (2D, 3D, Smithov dijagram i sl.) te simulaciju drugih funkcionalnosti antena koje oponašaju korištenje stvarnom svijetu. Za istraživanje antena najzanimljivija mogućnost kod simulacija je predikcija performansi antena. Na taj način se može predvidjeti kako će antena funkcionirati u stvarnom svijetu, hoće li biti dovoljno učinkovita za svrhu za koju se predviđa te kako će na njene performanse utjecati eventualni vanjski utjecaji. Program koji se koristio je Ansys HFSS 2022 R2, koji je višenamjenski softver za 3D elektromagnetsku simulaciju punog i projektiranje visokofrekvencijskih elektroničkih proizvoda kao što su antene, komponente, konektori, IC (engl. *integrated circuit*) i PCB (engl. *printed circuit board*).

Za izvedbu u Ansys HFSS programu odabrana je bowtie antena na supstratu predviđena za rad na frekvenciji od 1.8 GHz. Prikazat će se izrada modela u detaljnim koracima, kako bi čitatelj slijedeći upute mogao izraditi isti model, ukoliko želi. Prikazat će se i koraci za dobivanje rezultata, a bit će određen parametar S11, VSWR, prikaz impedancije u Smithovom dijagramu te dijagram zračenja antene.

### <span id="page-17-0"></span>**4.1. Izrada modela bowtie antene**

Prvi korak je definiranje frekvencije na kojoj će antena raditi, o tom podatku ovise dimenzije antene. Odabrana frekvencija za bowtie antenu je 1.8GHz. U Ansys HFSS programu ugrađen je čarobnjak (engl. *Wizard*) za izračun dimenzija antena. Nakon pokretanja Ansys HFSS programa, čarobnjak se pokreće klikom na *View* → *ACT Extensions*→ *HFSS Antenna Toolkit.* Nakon što je otvoren čarobnjak, potrebno je odabrati tip antene, u ovom slučaju, odabire se *Bowtie Antenna,*  upisuje se frekvencija od 1.8GHz kao na slici 4.1. U padajućem izborniku *Outer Boundary* potrebno je odabrati *Radiation.* Za podlogu bowtie antene odabran je supstrat (dielektrik), model FR4\_epoxy, epoksidni materijal ojačan staklom koji daje zadovoljavajuće rezultate pri korištenju s bowtie i mikrotrakastim antenama (engl. *Patch antenna*). Nakon unosa navedenih podataka, klikne se na gumb *Synthesis* te se tada dobiju potrebne dimenzije prikazane na slici 4.1. Putem čarobnjaka je moguće da program sam izradi antenu, no takav model nudi manje precizno rješenje, s manjim mogućnostima modeliranja, stoga će se antena raditi ručno. Nakon ovog koraka može se ugasiti prozor čarobnjaka.

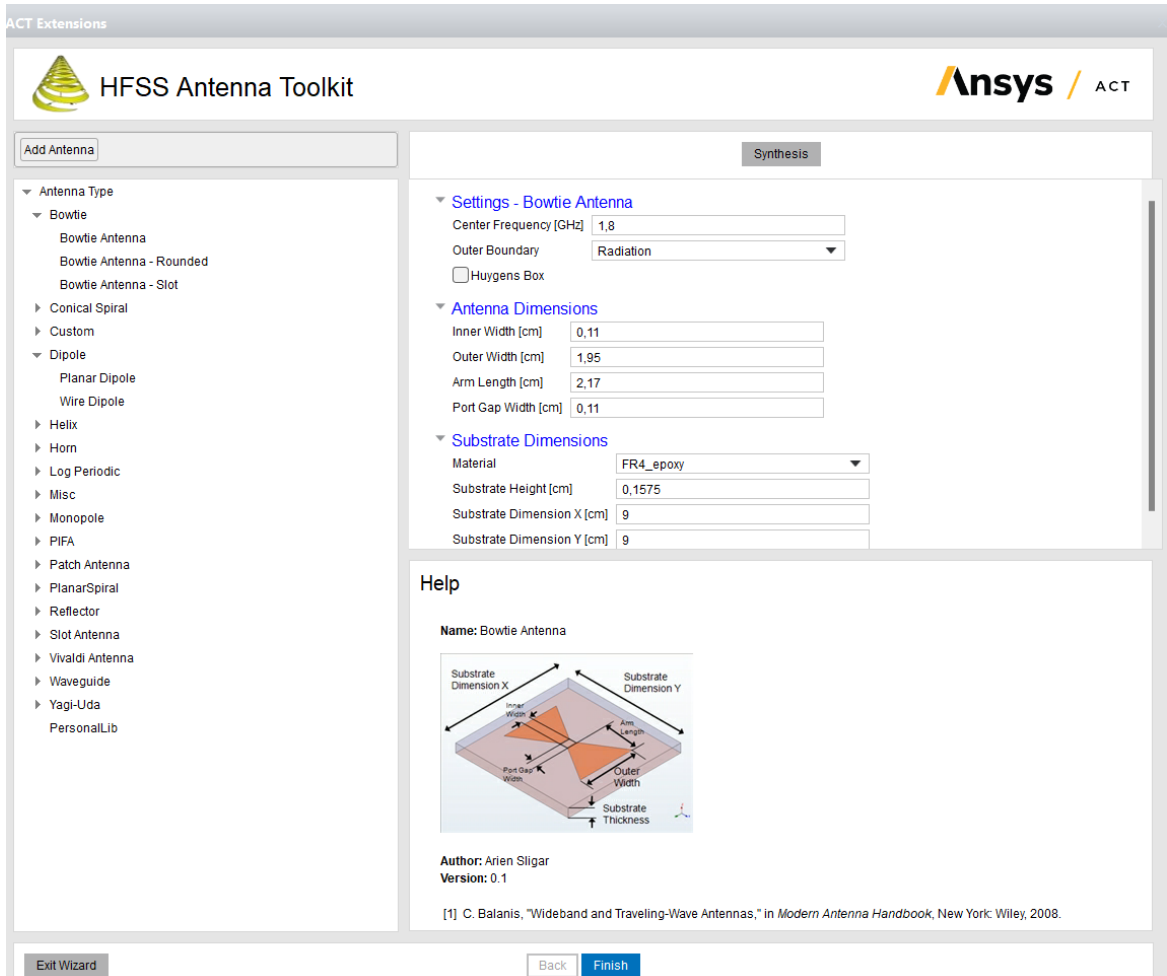

Slika 4.1. HFSS čarobnjak za izračun dimenzija antene

Za kreiranje projekta u alatnoj traci odabire se *File* →*New* te nakon toga, u gornjoj alatnoj traci odabrati *HFSS.* Nakon otvaranja praznog projekta, odabire se vrsta rješenja u stablu *Project Managera* na slici 4.2. desnim klikom na *HFSSDesign* → *Solution Type* i odabirom *Modal* te potvrdom s *OK*.

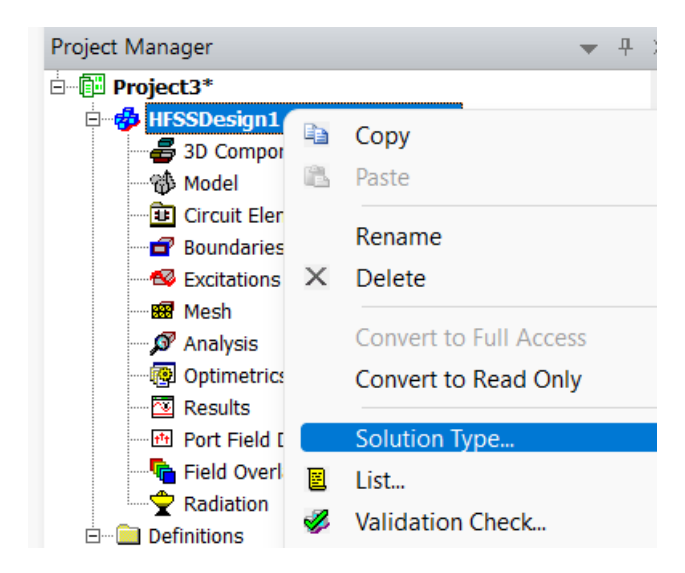

Slika 4.2. Stablo *Project manager* i njegov izbornik

Odabrano modalno rješenje rješava matrice na temelju snage, dajući preciznije rezultate, a terminalno rješenje se temelji na naponu i struji. Prazan projekt je sada spreman za dodavanje potrebnih objekata.

Prvi izrađeni objekt bit će podloga (supstrat). Klikom na *Draw Box* otvara se mogućnost crtanja kvadra u području za crtanje. Potrebno je nacrtati kvadar na proizvoljnom mjestu i proizvoljne veličine. Nakon što se pojavio novi model Box1, dvostrukim klikom na njega otvaraju se svojstva odabranog modela. U svojstvima postaviti materijal *"FR4\_epoxy"* te mu dodati proizvoljno ime i boju, a za bolju preglednost potrebno je postaviti prozirnost na 0.88 kao na slici 4.3.

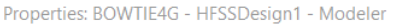

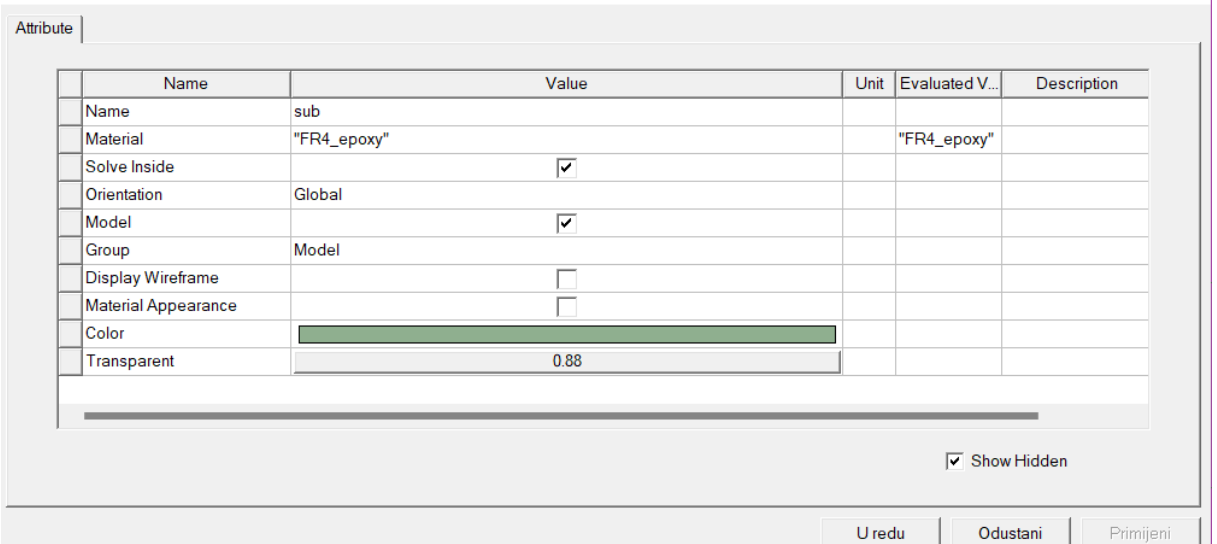

Slika 4.3. Postavke supstrata

Za uređivanje veličine i položaja dvostrukim klikom na *CreateBox* otvaraju se postavke dimenzija te je potrebno upisati veličine sa slike 4.4.

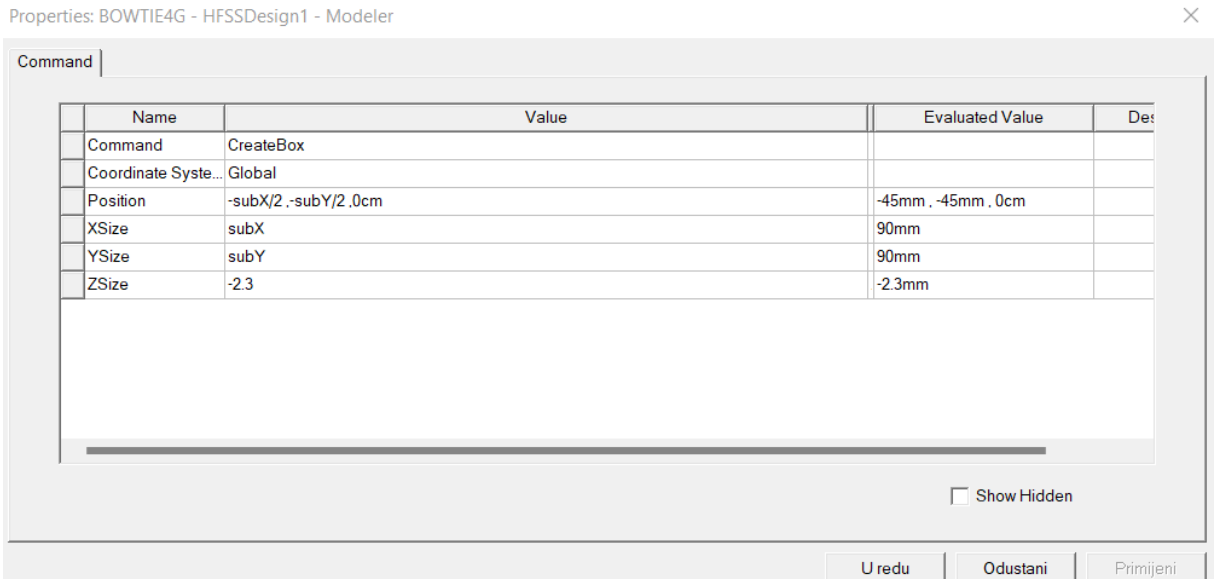

Slika 4.4. Postavke dimenzija i položaja supstrata

Debljina supstrata pod imenom *ZSize* postavljena je na 2.3mm što je deblje nego od sugeriranog, jer je pri ispitivanju zamijećeno da debljina supstrata od 2.3mm daje bolje ugođene rezultate od preporučene 1.575mm. Supstrat je ovim korakom dovršen i izgleda kao na slici 4.5.

 $\times$ 

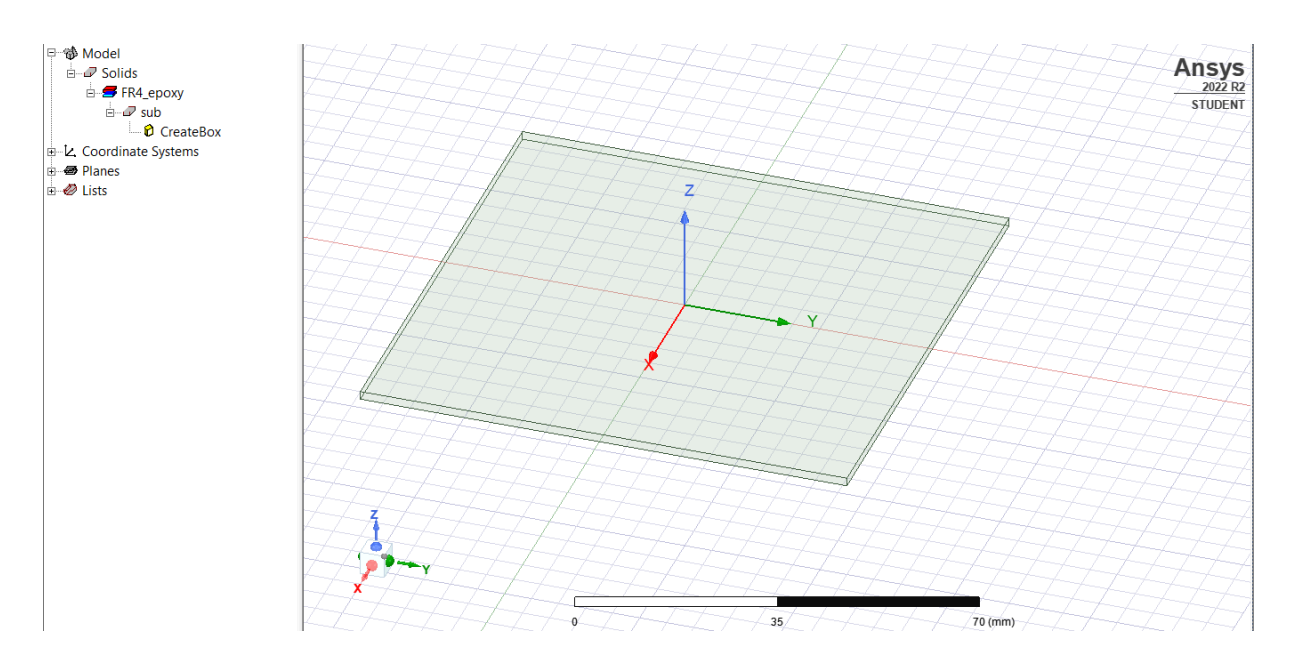

Slika 4.5. Prikaz izrađenog supstrata

Nakon izrade supstrata izvedba bowtie antene započet će se iscrtavanjem proreza ili *Porta* između dvije strane, koje će se nalaziti u središtu prostora za crtanje. Prvi korak je klik na *Draw rectangle*  te se opet iscrta proizvoljni pravokutnik. Dvostrukim klikom na *CreateRectangle* otvaraju se svojstva dimenzija pravokutnika i upisuju dimenzije sa slike 4.6.

|                         | Value                                | <b>Evaluated Value</b>      | Des |
|-------------------------|--------------------------------------|-----------------------------|-----|
| Command                 | CreateRectangle                      |                             |     |
| Coordinate Syste Global |                                      |                             |     |
| Position                | -Inner_Width/2,-Port_Gap_Width/2,0cm | $-0.55$ mm, $-0.55$ mm, 0cm |     |
| Axis                    | Z                                    |                             |     |
| <b>XSize</b>            | Inner_Width                          | 1.1mm                       |     |
| YSize                   | Port_Gap_Width                       | 1.1mm                       |     |
|                         |                                      |                             |     |

Slika 4.6. Postavke dimenzija i položaja Porta

Elementi koji čine bowtie antenu, dva vodiča od bakrenog materijala, bit će u sljedećem tekstu nazvani granama antena, radi jednostavnosti uputa.

Za dodavanje prve grane bowtie antene potrebno je odabrati naredbu *Draw line,* iscrtati četverokutnik oblika kao sa slike 4.11. te upisati dimenzije klikom na *CreateLine* sa sljedećim dimenzijama: linija koja se nalazi do porta - slika 4.7., veća linija paralelna s njom - slika 4.8., gornja njima okomita linija - slika 4.9. te posljednja donja linija - slika 4.10.

| Name               | Value           | Unit | <b>Evaluated Value</b>        |
|--------------------|-----------------|------|-------------------------------|
| Segment T Line     |                 |      |                               |
| Point1             | 0.55.0.55.0     | mm   | 0.55mm, 0.55mm, 0mm           |
| Point <sub>2</sub> | $-0.55$ .0.55.0 | mm   | $-0.55$ mm. $0.55$ mm. $0$ mm |

Slika 4.7. Položaj i dimenzije linije koja se nalazi do porta

| <b>Name</b>        | Value            | Unit | <b>Evaluated Value</b>      |  |
|--------------------|------------------|------|-----------------------------|--|
| Segment T Line     |                  |      |                             |  |
| Point1             | $-9.75$ .22.5 .0 | mm   | $-9.75$ mm. $22.5$ mm. 0mm. |  |
| Point <sub>2</sub> | 9.75.22.5.0      | mm   | 9.75mm, 22.5mm, 0mm         |  |

Slika 4.8. Položaj i dimenzije veće linije paralelne s linijom do porta

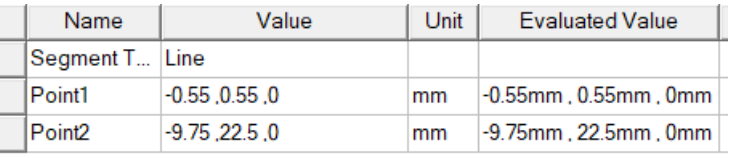

Slika 4.9. Položaj i dimenzije gornje linije okomite prvoj i drugoj iscrtanoj liniji

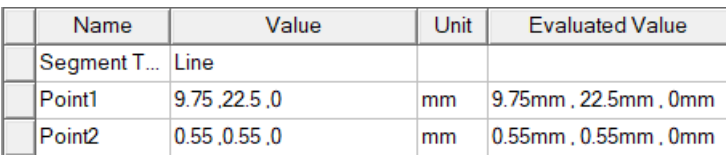

Slika 4.10. Položaj i dimenzije donje linije okomite prvoj i drugoj iscrtanoj liniji

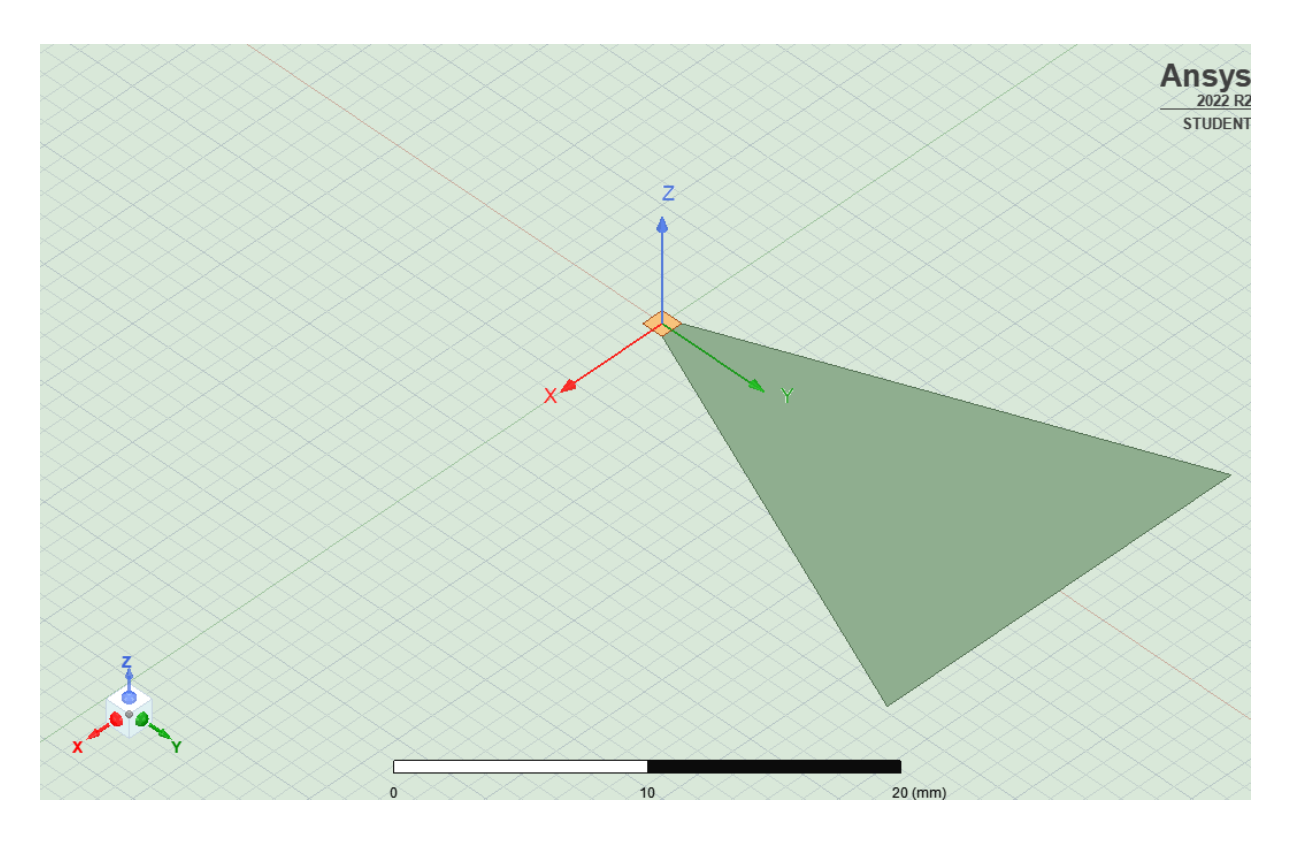

Slika 4.11. Model nakon iscrtavanja prve grane

Model sada izgleda kao na slici 4.11.

Lijevim klikom odabire se novonastali model *Polyline* te se u gornjoj alatnoj traci odabire opcija *Duplicate around axis.* Postavljaju se svojstva kao na slici 4.12. te nakon dupliciranja, može se obrisati nepotrebna grana desnim klikom na njen model *Edit*→*Delete*. Model sada treba izgledati kao na slici 19.

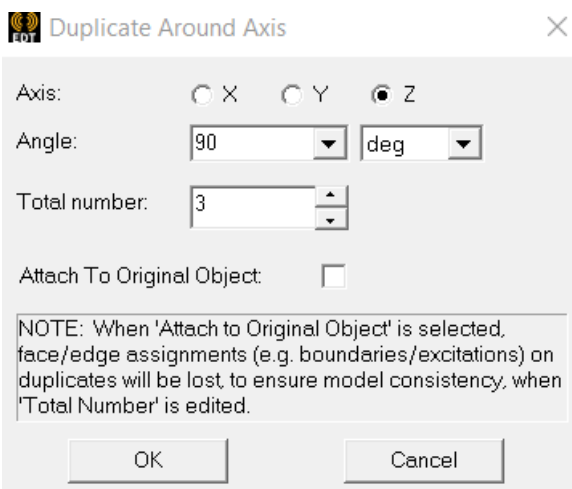

Slika 4.12. Postavke dupliciranja grane antene

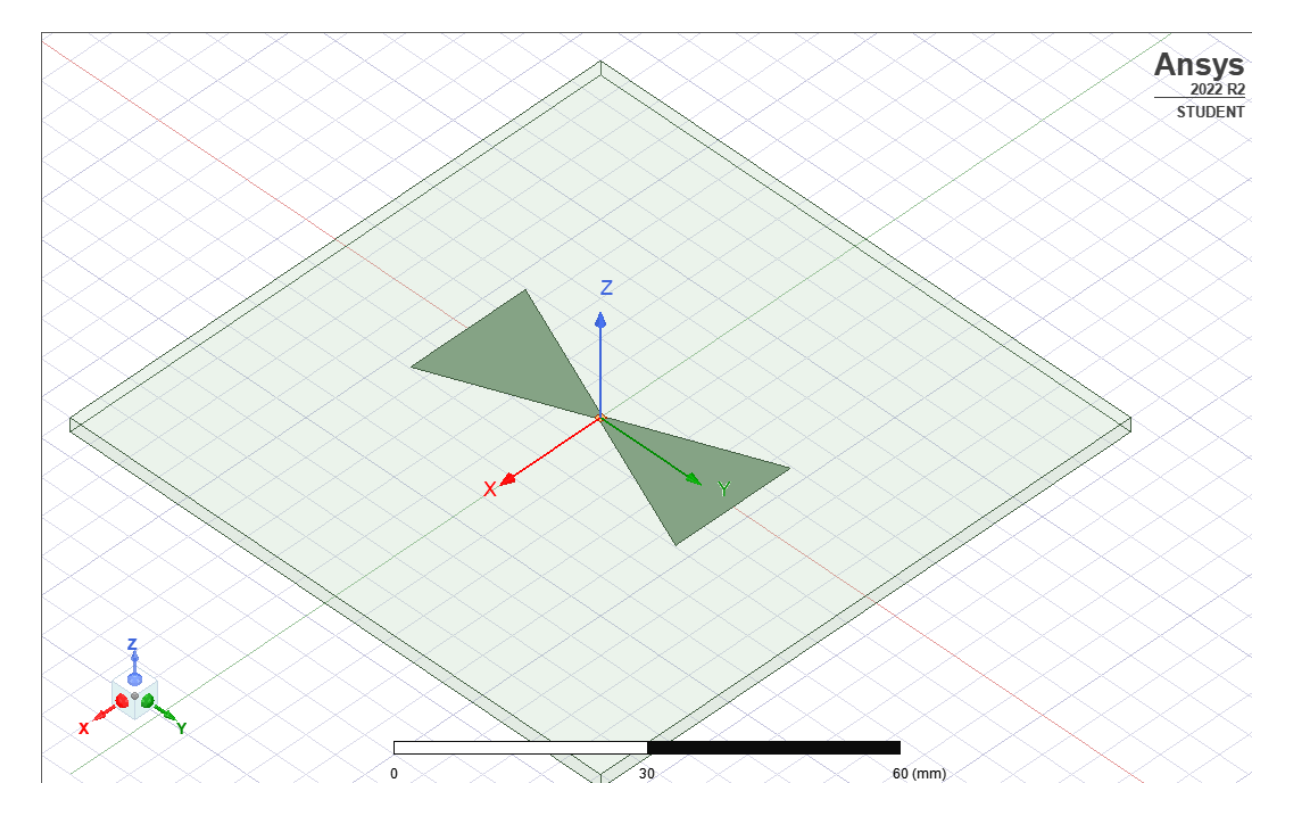

Slika 4.13. Iscrtani model nakon dupliciranja grane antene

Nakon iscrtavanja modela potrebno je označiti materijal grana antene te dovesti napajanje. Dodavanje materijala granama postiže se označavanjem obje grane te se desnim klikom otvara izbornik u kojem se odabire *Assign Boundary*→*Perfect E* prikazano na slici 4.15*. Perfect E* će simulirati materijal bakar.

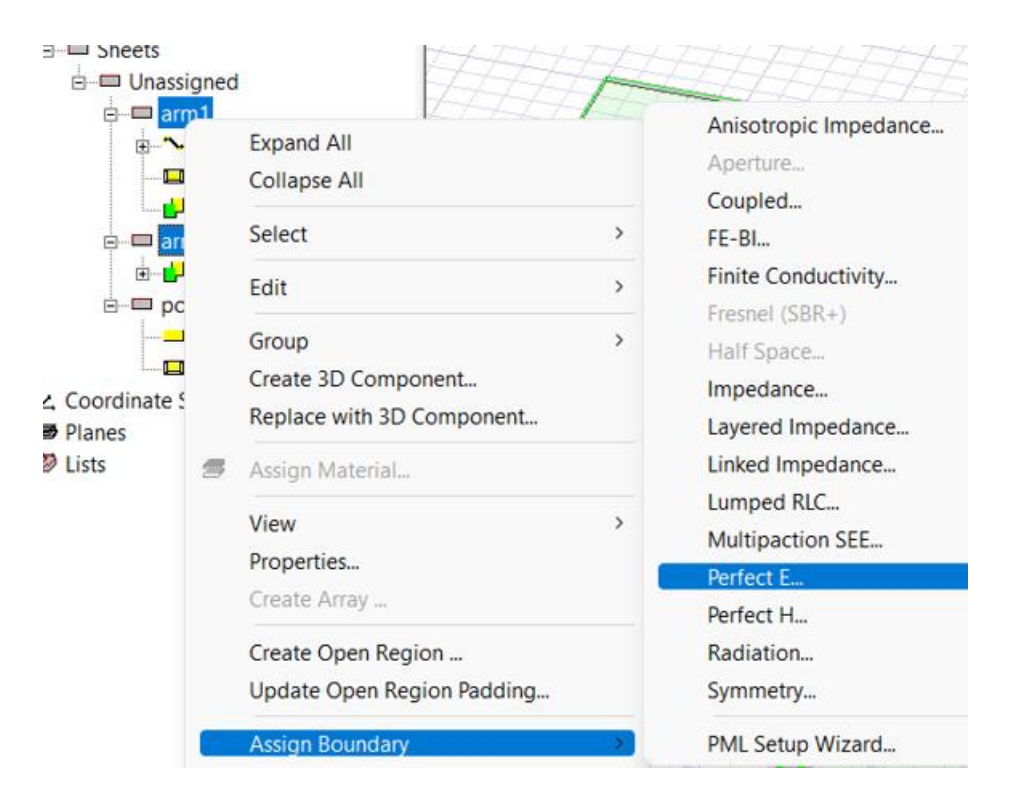

Slika 4.14. Koraci dodavanja materijala granama

Port će simulirati unutarnje napajanje (pobudu) za dipol antene. Portu će se dodijeliti impedancija od 50 Ω koja simulira koaksijalni 50-omski kabel. Desni klik otvara izbornik u kojem se odabire *Assign Excitation*  $\rightarrow$  *Port*  $\rightarrow$  *Lumped port te upisati* 50  $\Omega$  kao na slici 4.16.

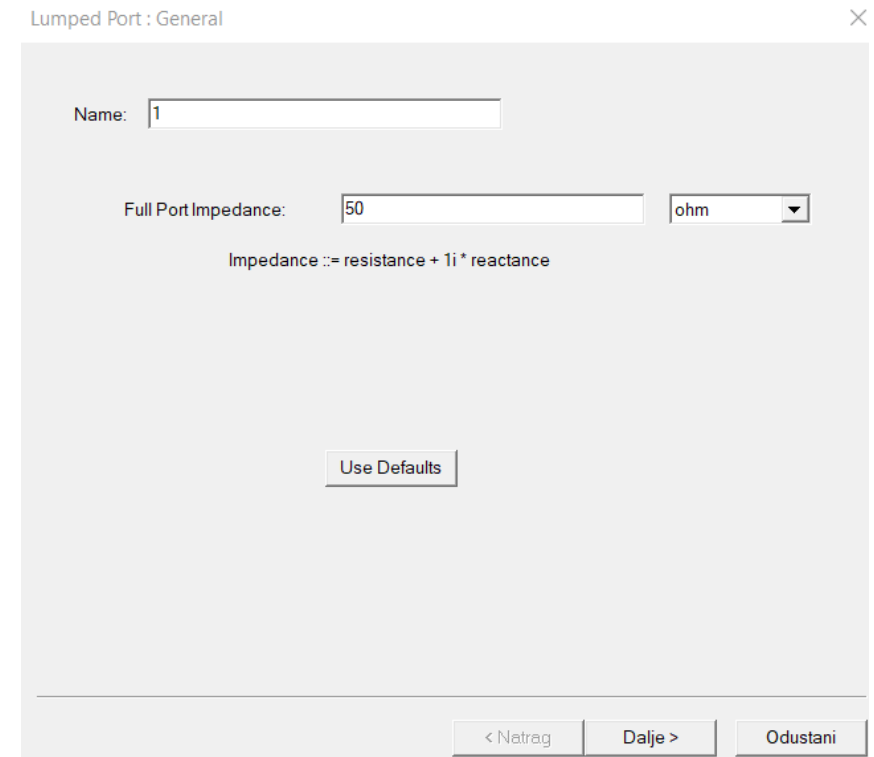

Slika 4.15. Postavke napajanja porta

Na sljedećem koraku gdje je potrebno odabrati *Integration line*, tj. liniju koja spaja dvije grane antene, kliknuti na *New line* i povući crtu od jedne grane do druge, kao na slici 4.17.

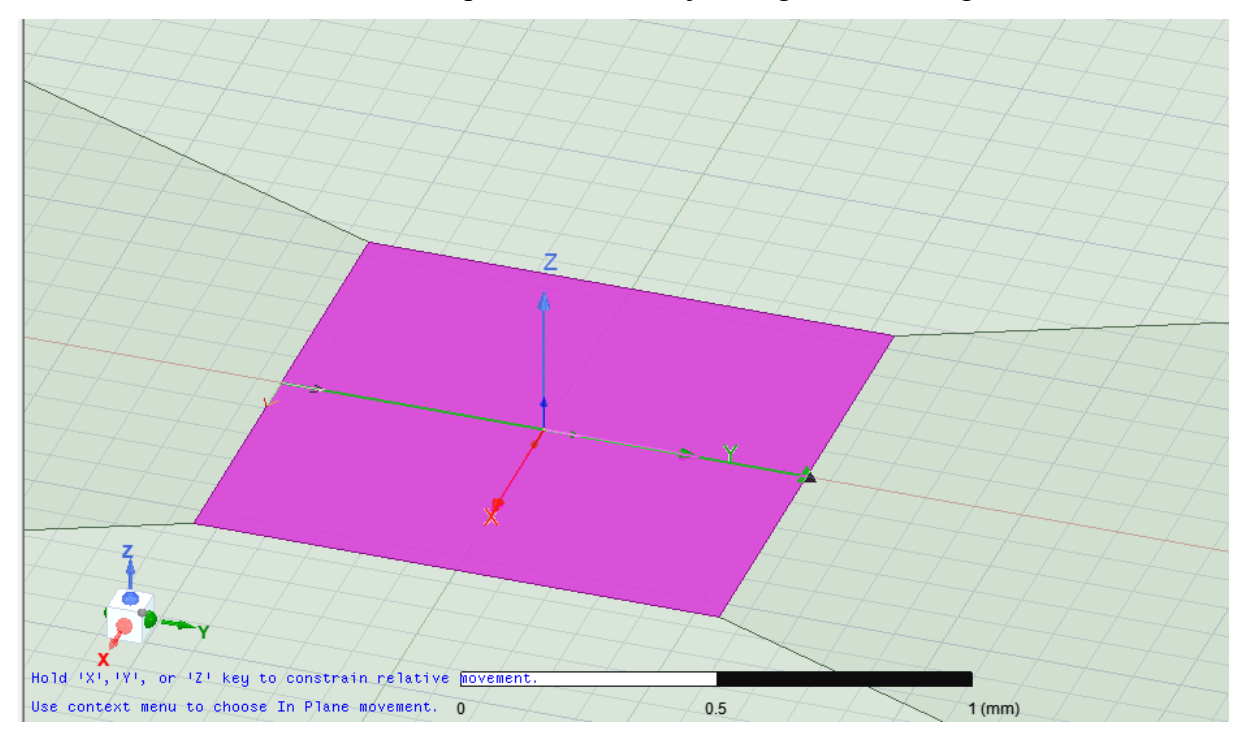

Slika 4.16. Prikaz povučene integracijske linije s lijeva na desno

Na posljednjem koraku ovog prozora odabrati *Renormalize All* i upisati 50 Ω.

Za zadnji korak izrade modela potrebno je označiti područje zračenja, odabirom naredbe *Draw box*, proizvoljnim iscrtavanjem te dodavanjem dimenzija sa slike 4.18. po uzoru na prethodne korake. Desnim klikom na novonastali objekti iz izbornika odabrati *Assign Boundary*→*Radiation*  te potvrditi s *OK.* Ako materijal automatski nije postavljen na *vakuum*, isto promijeniti u postavkama. Krajnji model izgleda kao na slici 4.19.

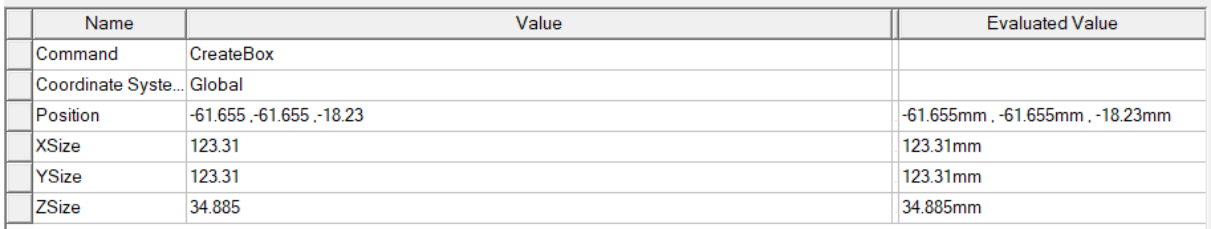

Slika 4.17. Postavke dimenzija i položaja područja zračenja

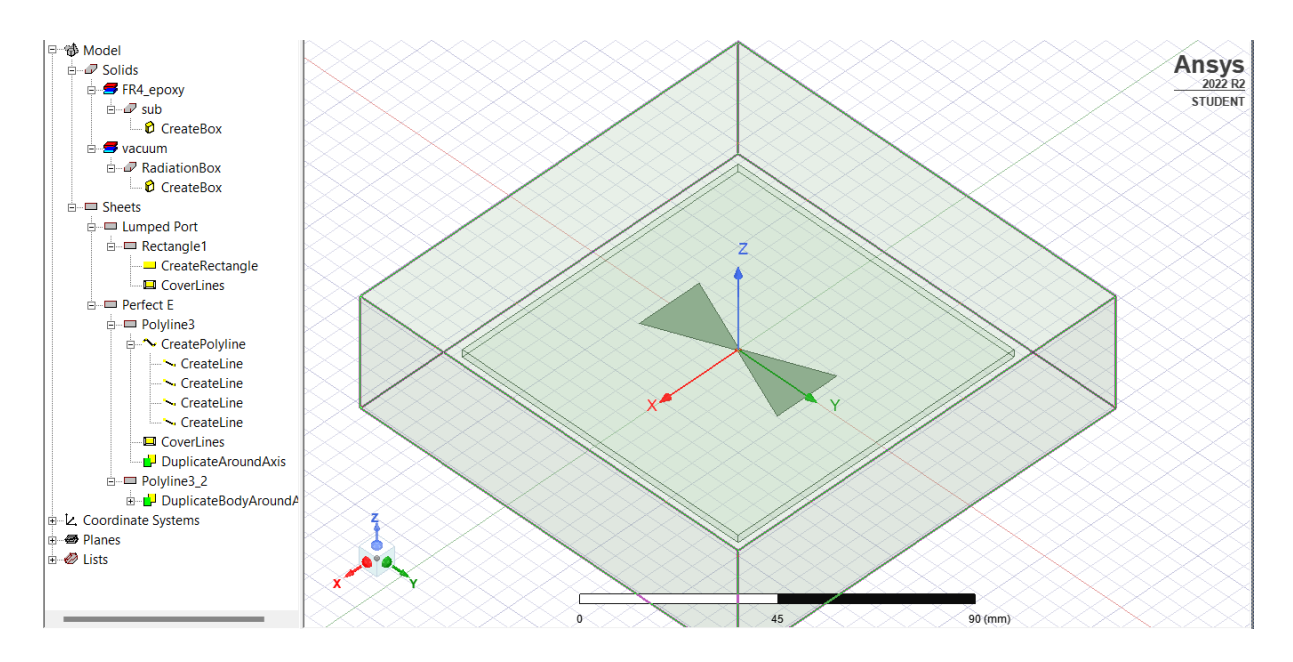

Slika 4.18. Završeni model bowtie antene

### <span id="page-26-0"></span>**4.2. Postavljanje parametara analize u Ansys HFSS**

Prije simulacije potrebno je postaviti za koje frekvencijsko područje će se provoditi analiza parametara antene. Desnim klikom na gumb *Analysis* koji se nalazi u stablu *Project Managera*, otvara se izbornik u kojem se odabire *Add Solution Setup.* U otvorenom prozoru potrebno je upisati 1.8GHz za frekvenciju, a pod *Maximum Number of Passes* upisati 30. Nakon što je kreiran Setup desnim klikom na njega još izabrati *Add Frequency Sweep* i upisati parametre po uzoru na sliku 4.20.

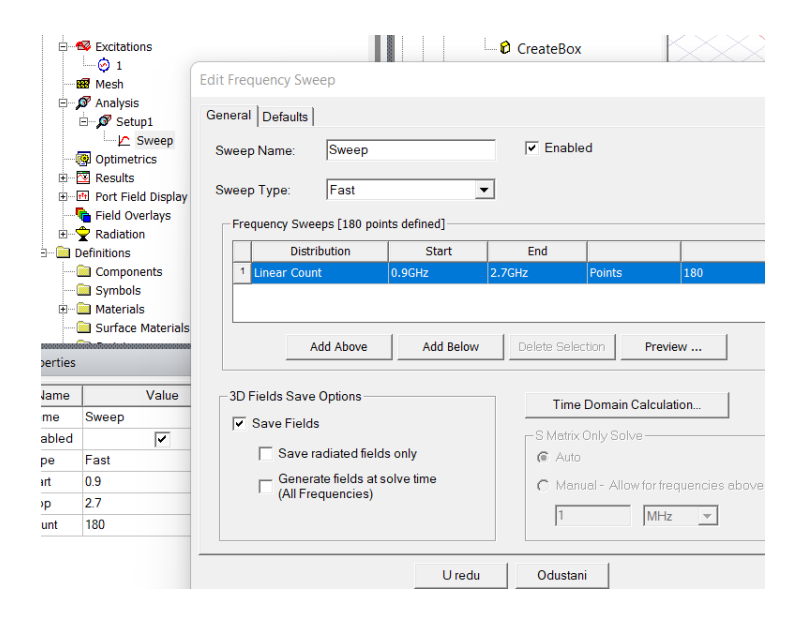

Slika 4.19. Postavke frekvencijskog područja

### <span id="page-27-0"></span>**4.3. Postavljanje parametara za dijagram zračenja**

Za zadnji korak postavki analize, potrebno je postaviti parametre za dobivanje 3D dijagrama zračenja. Desnim klikom na Radiation odabire se Insert far field setup→Infinite sphere te se postavljaju parametri kao na slici 4.21.

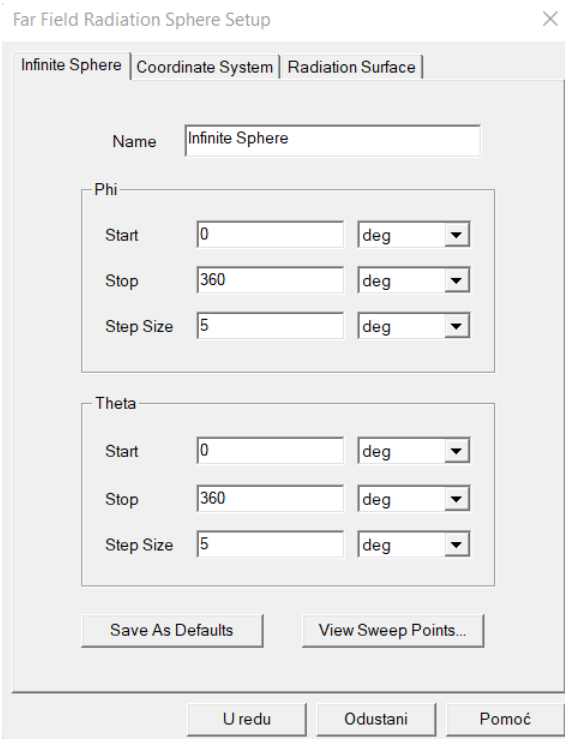

Slika 4.20. Postavke parametara za 3D prikaz dijagram zračenja

### <span id="page-28-0"></span>**5. Prikaz parametara bowtie antene u Ansys HFSS programu**

Nakon izrade modela i postavljanja postavki za analizu, potrebno je u gornjoj alatnoj traci kliknuti na HFSS→Validation check kako bi se provjerile komponente izrađenog modela modela te ako su objekti u redu. Kliknuti na Analyse All što pokreće analizu rezultata u pozadini.

### <span id="page-28-1"></span>**5.1. S<sup>11</sup> parametar prikazane bowtie antene**

Prvi simulirani parametar S<sup>11</sup> dobiva se desnim klikom na *Results* u *Project manageru*, zatim *Create modal solution data report*  $\rightarrow$  *Rectangular plot* te je na kraju potrebno odabrati S<sub>11</sub> parametar po uzoru na sliku 5.1.

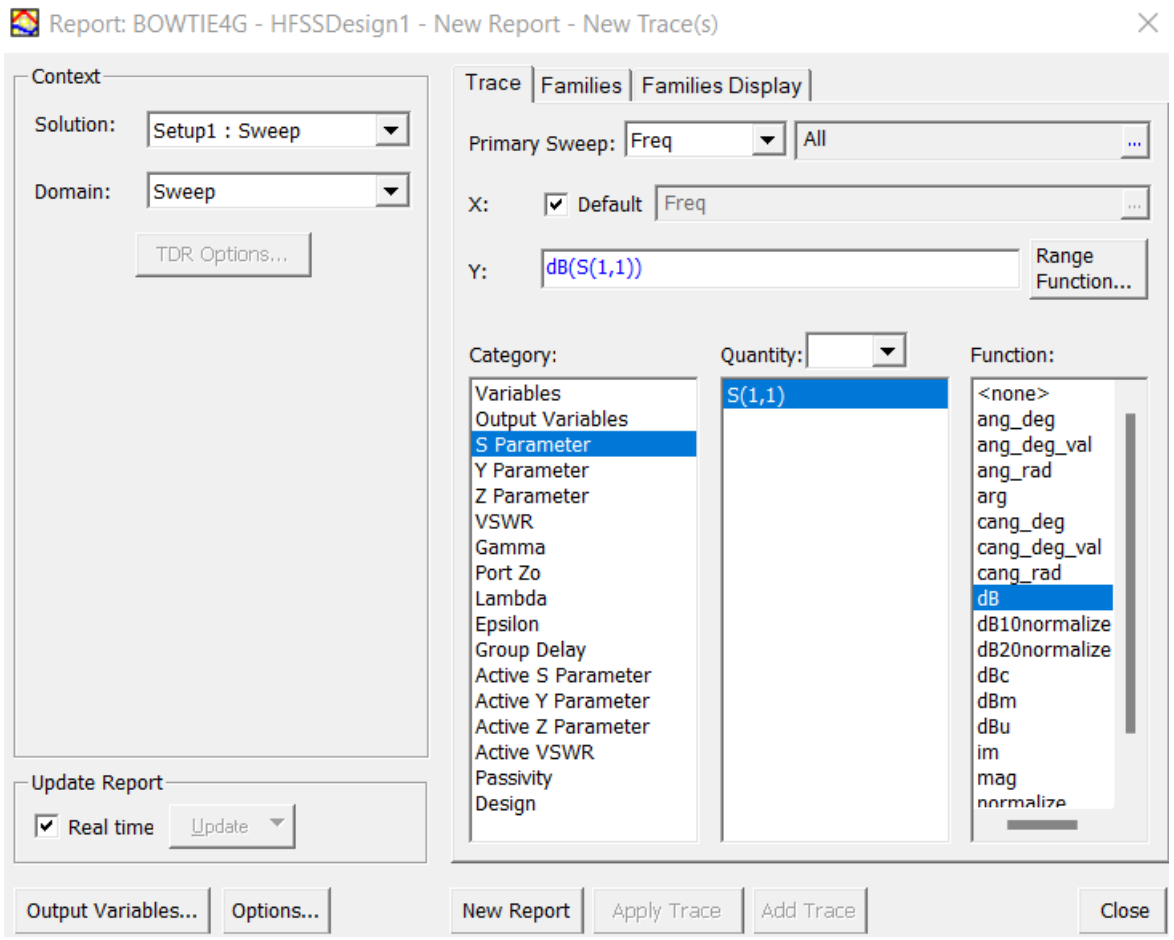

Slika 5.1. Koraci za simuliranje rezultata  $S_{11}$  parametra

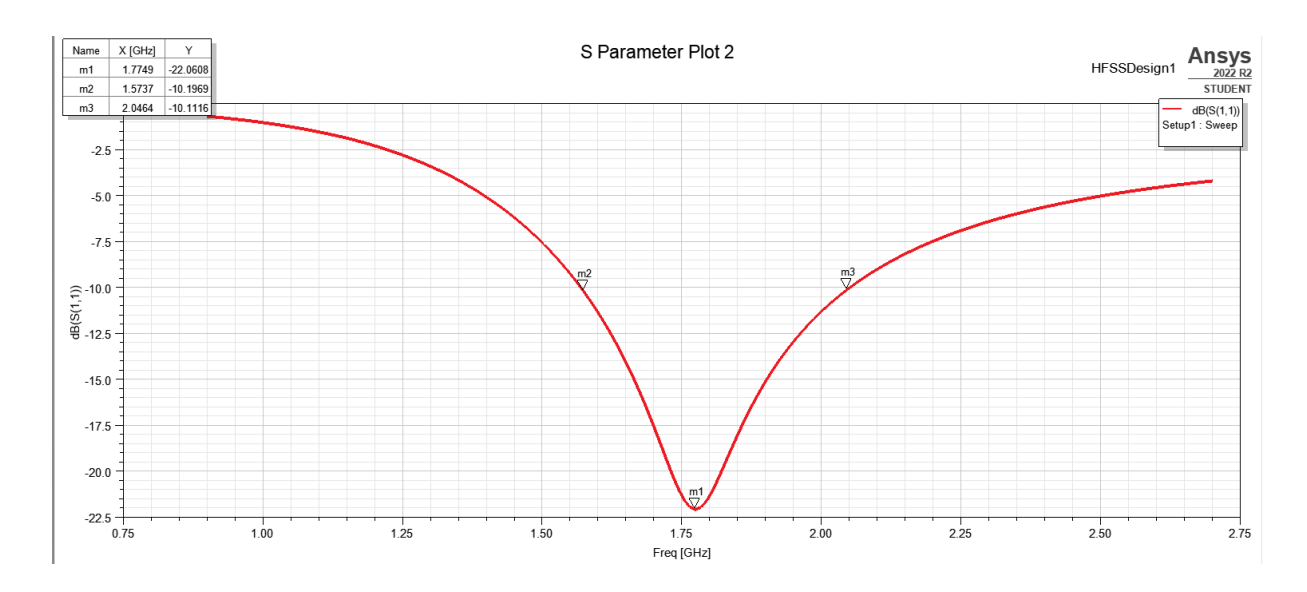

Slika 5.2.  $S_{11}$  parametar izvedene bowtie antene

Prikaz  $S_{11}$  parametra vidljiv je na slici 5.2. Na parametru  $S_{11}$  promatra se širina frekvencijskog pojasa, uzimajući u obzir frekvenciju gdje je S<sub>11</sub>, tj. koeficijent refleksije ispod -10dB. Širina pojasa se pruža od 1.57GHz do 2.05GHz, a najmanje snage reflektira se na 1.78GHz gdje S<sub>11</sub> iznosi -22.06dB. Ovakav rezultat je poželjan te pokazuje da se reflektira malo snage od antene nazad prema izvoru.

### <span id="page-30-0"></span>**5.2. VSWR parametar prikazane bowtie antene**

Parametar VSWR simulira se po uzoru na parametar S<sub>11</sub> te promjenom kategorije umjesto S<sub>11</sub> na VSWR.

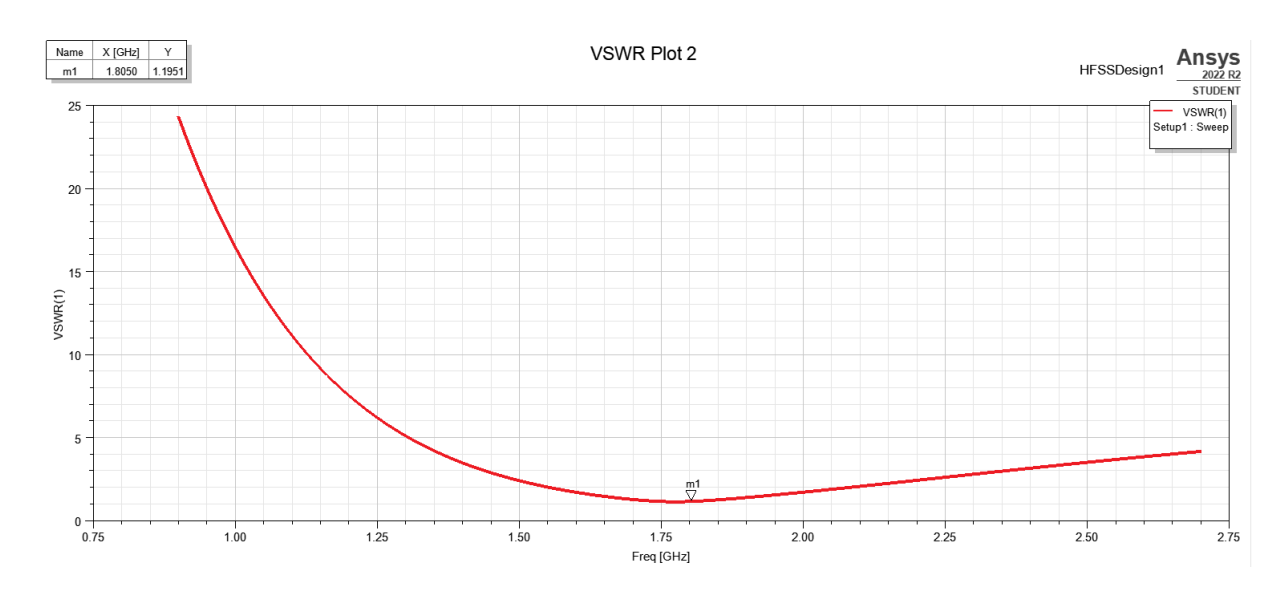

Slika 5.3. VSWR parametar izvedene bowtie antene

VSWR parametar prikazan je na slici 5.3. Idealan rezultat VSWR-a bio bi jednak 1, a prihvatljiv da je manji od 3. Za izrađenu bowtie antenu VSWR iznosi 1.2 što predstavlja dobar rezultat.

### <span id="page-31-0"></span>**5.3. Smithov dijagram impedancije prikazane bowtie antene**

Patch antene obično imaju ulazne impedancije na rubovima od 100 ili više ohma, ako se u tom slučaju koristi pobude od 50  $\Omega$ , potreban je  $\lambda/4$  (četvrtvalni) inverter za transformaciju od 50  $\Omega$  u potrebnu ulaznu impedanciju. Transformacija se simulira renormalizacijom impedancije porta na vrijednost između 100-150 Ω. Za ovaj slučaj renormalizira se na 120 Ω za prikaz rezultata impedancije na Smithovom dijagramu.

Smithov dijagram dobiva se odabirom *Create modal solution data report* → *Smith Chart*→ *S*<sub>11.</sub>

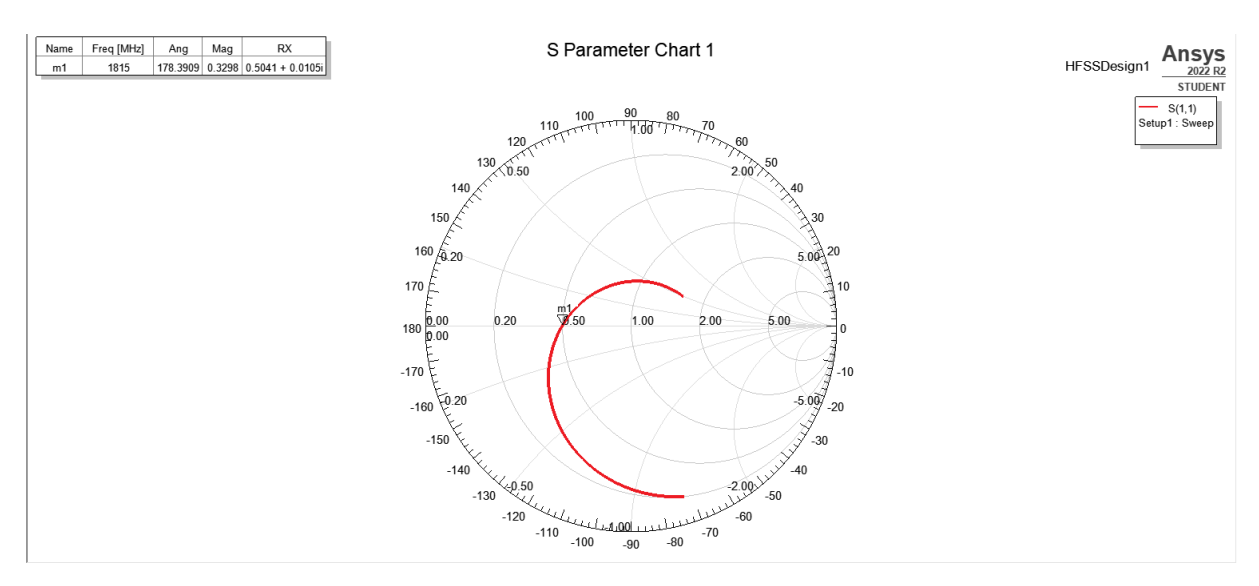

Slika 5.4. Smithov dijagram izvedene bowtie antene

Na slici 5.4. prikazan je rezultat impedancije na Smithovom dijagramu. Na frekvencijskom području od 1.82GHz realni dio iznosi 50.41, a imaginarni 1.05i, tj. rezultat impedancije iznosi 50.41Ω + j1.05Ω. Rezultat kojem se teži je 50Ω + j 0 Ω i predstavlja potpuno prilagođenje, u sučaju bowtie antene dio energije se reflektira nazad prema izvoru.

## <span id="page-32-0"></span>**5.4. Dijagram zračenja bowtie antene**

3D dijagram se dobiva klikom na Results→Create far fields report→3D polar plot te se upisuju parametri kao na slici 5.5.

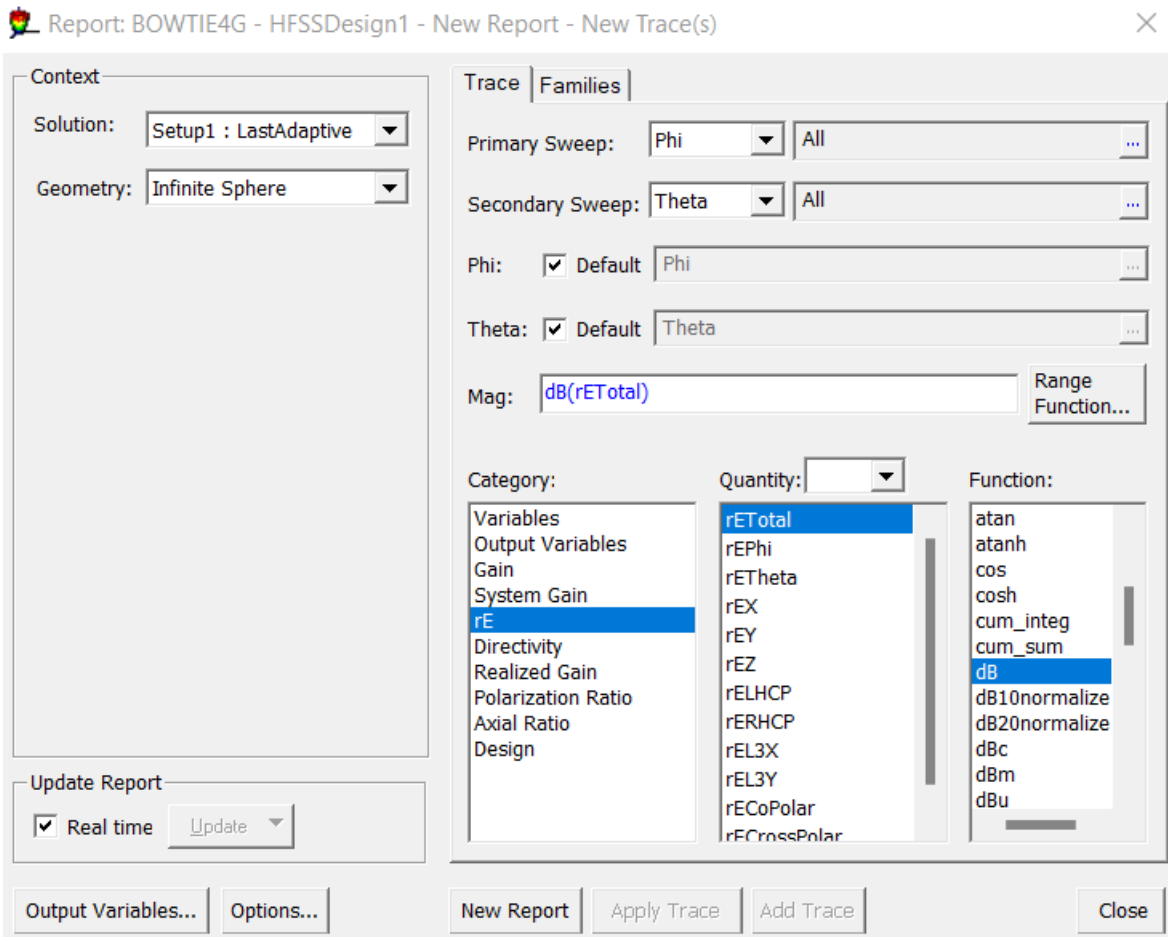

Slika 5.5. Parametri za simulaciju zračenja u 3D

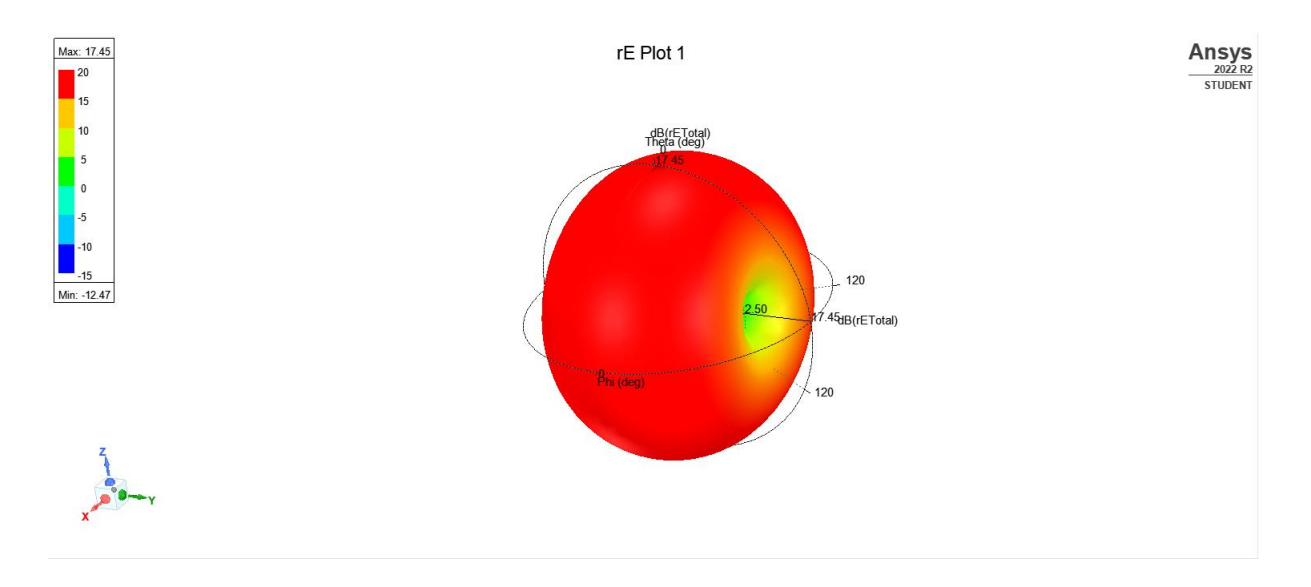

Slika 5.6. 3D dijagram zračenja izvedene bowtie antene

Na slici 5.6. je prikazan trodimenzionalni uzorak zračenja simulirane bowtie antene sastavljen od tri koordinate (x, y, z), iskazan u decibelima.

Simulirana antena je primjer uzorka zračenja u obliku krofne ili toroidalnog oblika.

Simulirana bowtie antena jednoličnom snagom zrači u smjeru prema van te nema bočnih režnjeva ili drugih različitosti u zračenju. U ovom slučaju, duž Y-osi, koja bi odgovarala zračenju u sredini antene, prenosi se vrlo mala snaga. U ravnini X-Z (okomito na os Y) zračenje je maksimalno. To znači da njeno zračenje pokriva jednoličnu površinu, bez većih promjena intenziteta snage u nekom smjeru. Dakle, ova antena se može okarakterizirati kao više smjerna i iz tog razloga je pogodna za korištenje u slučajevima kada je potrebno pokriti određeno područje simetrično u svim smjerovima, poput radara, Bluetootha i sl.

Ovakva polarizacija se naziva cirkularna te je karakteristika višesmjernih antena, koje inače mogu biti i okomito polarizirane. Cirkularno polarizirana višesmjerna antena ima posebno učinkovite performanse zato što je neosjetljiva na orijentaciju vala.

### <span id="page-34-0"></span>**6. Prednosti i nedostaci bowtie antene s obzirom na rezultate**

### <span id="page-34-1"></span>**6.1. Prednosti i nedostaci bowtie antene**

U prošlim poglavljima istražena su svojstva simulirane bowtie antene. Za bowtie antenu se može reći da posjeduje skup strogih antenskih performansi kao što su niska frekvencija rada, ultraširokopojasna izvedba, kompaktnost te lakoća rada.

Može preporučiti i korištenje FR4\_epoxy supstrata za razvoj jeftinih, laganih antena za *"allpackage"* rješenja za buduće bežične komunikacije i sustave daljinskog očitavanja.

Kako Zentner objašnjava, antene kod bežičnih sustava predstavljaju jedan od najbitnijih segmenata te ako je potrebno proširiti domet signala, potrebno je odabrati dobru vanjsku antenu s odličnim dobitkom i direkcionalnim ili omnidirekcionalnim svojstvima [1]. Ovdje prikazani rezultati pokazuju primjenjivost bowtie antena kada dolazi do potrebe za razvojem jeftinih, laganih antena manjih dimenzija koje zrače u svim smjerovima.

Kao nedostatak može se navesti da pokazuje slabu učinkovitost odašiljanja na frekvencijama na niskom kraju svog raspona, što rezultira nižom jakošću polja u usporedbi s ulaznom snagom.

### <span id="page-34-2"></span>**6.2. Primjena bowtie antena**

Bowtie antene zbog svoje praktične prirode, imaju raznoliku mogućnost primjene. Kao što je već navedeno najčešća primjena je kod malih uređaja u kućanstvu koji koriste tehnologije poput Bluetootha, WiFi-ja i dr. No, bowtie antena prigodna je i za kompleksnije primjene poput prijenosa satelitskog signala ili u svrhu radara. Primjer takvog korištenja bio bi geometrijski radar (GPR), posebna vrsta radara koji koristi elektromagnetske valove za otkrivanje zakopanih objekata u plitkom sloju zemlje.

### <span id="page-35-0"></span>**7. Zaključak**

Kada bismo slučajnog korisnika upitali, zna li što su to antene i čemu služe, većina ljudi bi odgovorila pozitivno te bi znali objasniti svojim riječima čemu ona služi, dok bi neki od njih i stručno odgovorili da su antene uređaji koji omogućavaju pretvorbu elektromagnetske energije te širenje elektromagnetskog vala prostorom [1]. Opće poznavanje antena je rezultat tome što se većina ljudi se susrela s nekakvim tipom antena, bilo to antena s WiFi rutera, sobna TV antena, satelitska antena postavljena na kući ili sl.

S obzirom na puno različitih primjena antena, nameće se zaključak da ne postoji jedna vrsta antene te da nije svaka vrsta pogodna za svaku namjenu.

Kada bi proizvođač antena dobio narudžbu da izradi antenu za određenu primjenu, također bi prvo postavio pitanje naručitelju, koja je željena frekvencija, dobitak, impedancija i polarizacija? To su samo neki od parametara koji određuju svojstva antene te njenu funkcionalnost. Ovisno o tim parametrima, određuje se primjena antene. Na primjer u male uređaje za radio komunikaciju će se postavljati jednostavne i jeftine antene s linearnom polarizacijom, dok ćemo za bežičnu komunikaciju s nešto većim zahtjevima na snagu, trebati bowtie antenu na supstratu s kružnim širenjem signala.

Takav model simuliran je u ovom radu. Njena jednostavnost čini ju poželjnom za masovnu izradu, a zadovoljavajuć dobitak, mali gubitci i zračenje u svim smjerovima, dodaju prednost omjeru njenog učinka i povoljnosti izrade. Iz tog razloga, sve veća potražnja za manjim i fleksibilnim antenama s vertikalnom, a posebno kružnom polarizacijom čini bowtie antenu vrlo poželjnu za svakodnevno korištenje u bežičnim komunikacijama, tv signalu i drugim sličnim primjenama.

Osim rezultata koji su se pokazali kao više nego dobri za manje antene u kućnoj upotrebi, Tv signal ili WiFi, bowtie antene s kružnom polarizacijom mogu biti pogodne i za veće zahtjeve poput komunikacija na većim geografskim širinama, za satelitsku komunikaciju i drugo. U tom slučaju osnovni model ipak ne bi bio dovoljan te bi trebalo posebno dizajnirati i eventualno dodati potrebne objekte za pojačanje zračenja, efikasnosti i dometa.

Kada bi bila takva potreba za daljnja detaljnija eksperimentalna istraživanja trebalo bi se ispitati kako se bowtie antene ponašaju pri određenim vanjskim uvjetima, s i bez pojačivača, kako na njih utječu različiti materijali i slično.

## **LITERATURA**

- [1] Zentner, Ervin: Antene i radiosustavi, Zagreb, 2001.
- [2] https://www.antenna-theory.com/antennas/wideband/bowtie.php
- [3] Constatine A. Balanis Antenna theory: Analysis and design 3rd edition, John Wiley and Sons New Jersey 2005.

[4[\]https://www.electronics-notes.com/articles/antennas-propagation/antenna-theory/polarisation](https://www.electronics-notes.com/articles/antennas-propagation/antenna-theory/polarisation-polarization.php)[polarization.php](https://www.electronics-notes.com/articles/antennas-propagation/antenna-theory/polarisation-polarization.php)

- [5]<https://www.easytechjunkie.com/what-is-antenna-impedance.htm>
- [6] IEEE Std 145-2013, IEEE Standard for Definitions of Terms for Antennas. IEEE.
- [7] <https://www.antenna-theory.com/definitions/sparameters.php>
- [8]<https://proleksis.lzmk.hr/49577/>
- [9] https://www.mathworks.com/discovery/s-parameter.html

### <span id="page-37-0"></span>**Sažetak**

U završnom radu, opisana su glavna svojstva koja određuju antenu. Objašnjeno je kako vrsta antene i njeni parametri utječu na njenu primjenu. Teorijski je obrađena podvrsta bikonusnih antena, bowtie antena. Također je simuliran model bowtie antene te su prokomentirani dobiveni rezultati i na temelju njih su iznijete njene prednosti i nedostatci, ovisno o svrsi u koju se koristi.

Ključne riječi: antena, bowtie, parametri, simulacija

### <span id="page-38-0"></span>**Abstract**

In the final paper, the main properties that determine the antenna are described. It is explained how the type of antenna and its parameters affect its application. A subtype of biconical antennas, bowtie antennas, is theoretically treated. A bowtie antenna model was also simulated and the obtained results were commented on, and based on them, its advantages and disadvantages were presented, depending on the purpose for which it is used.

Keywords: antenna, bowtie, parameters, simulation

#### <span id="page-39-0"></span>**Popis slika s izvorima**

Slika 2.1. Model bowtie antene [https://www.changpuak.ch/electronics/Butterfly-Antenna-](https://www.changpuak.ch/electronics/Butterfly-Antenna-Designer.php)[Designer.php](https://www.changpuak.ch/electronics/Butterfly-Antenna-Designer.php)

Slika 2.2. Primjer bikonusne antene<https://scientificservices.eu/item/5311/image/cx-klein.jpg>

Slika 3.1. Vrste polarizacije S. Krile, A. Bjelopera, Predavanje "Antene", Sveučilište u Dubrovniku,2008

Slika 3.2. Dijagram zračenja 3D S. Krile, A. Bjelopera, Predavanje "Antene", Sveučilište u Dubrovniku,2008

Slika 3.3. Dijagram zračenja 2D u XZ ravnini S. Krile, A. Bjelopera, Predavanje "Antene", Sveučilište u Dubrovniku,2008

Slika 3.4. Usporedba kartezijevog sustava i Smithovog dijagrama shorturl.at/bGMN9

#### <span id="page-39-1"></span>**Popis priloga (slika iz programa Ansys HFSS)**

Slika 4.1. HFSS čarobnjak za izračun dimenzija antene

Slika 4.2. Stablo *Project manager* i njegov izbornik

Slika 4.3. Postavke supstrata

Slika 4.4. Postavke dimenzija i položaja supstrata

Slika 4.5. Prikaz izrađenog supstrata

Slika 4.6. Postavke dimenzija i položaja Porta

Slika 4.7. Položaj i dimenzije linije koja se nalazi do porta

Slika 4.8. Položaj i dimenzije veće linije paralelne s linijom do porta

Slika 4.9. Položaj i dimenzije gornje linije okomite prvoj i drugoj iscrtanoj liniji

Slika 4.10. Položaj i dimenzije donje linije okomite prvoj i drugoj iscrtanoj liniji

Slika 4.11. Model nakon iscrtavanja prve grane

Slika 4.12. Postavke dupliciranja grane antene

Slika 4.13. Iscrtani model nakon dupliciranja grane antene

- Slika 4.14 Koraci dodavanja materijala granama
- Slika 4.15. Postavke napajanja porta
- Slika 4.16. Prikaz povučene integracijske linije s lijeva na desno
- Slika 4.17. Postavke dimenzija i položaja područja zračenja
- Slika 4.18. Završeni model bowtie antene
- Slika 4.19. Postavke frekvencijskog područja
- Slika 4.20. Postavke parametara za 3D prikaz dijagram zračenja
- Slika 5.1. Koraci za simuliranje rezultata S11 parametra
- Slika 5.2.  $S_{11}$  parametar izvedene bowtie antene
- Slika 5.3. VSWR parametar izvedene bowtie antene
- Slika 5.4. Smithov dijagram izvedene bowtie antene
- Slika 5.5. Parametri za simulaciju zračenja u 3D
- Slika 5.6. 3D dijagram zračenja izvedene bowtie antene

# <span id="page-41-0"></span>**ŽIVOTOPIS**

Anja Adžaga rođena je 26.9.1997. godine u Osijeku. Školovanje je započela u OŠ Bratoljub Klaić Bizovac. Srednjoškolsko obrazovanje stiče u II. gimnaziji Osijek koju završava 2016. godine te tada upisuje Fakultet elektrotehnike računarstva i informacijskih tehnologija u Osijeku, stručni smjer informatika.